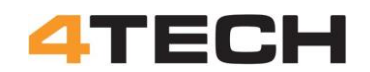

# **How to RTDE**

**Practical tips to set up "Real Time Data Exchange"**

*by Henning Forbech, 4TECH Robotics ApS Version: 1.0 Last update: 20/10 2023*

#### **Scope:**

The purpose of this document is to help users to get through the RTDE setup process with less practical problems.

When I first time have to set up a RTDE connection to a UR robot I ran into more practical problems than expected. I started this document to collect and save all information on how to setup a UR robot with data input from an external computer.

During the process is also grow into a history of all the complications and hints on how to solve some of the more practical problems in getting a RTDE connection up and running. So, it is not just a straight forward blueprint for setting up RTDE. In between there are some of my mishaps in this journey.

Universal Robots have some information on how to setup RTDE and more help can be found on different internet fora. But a lot of the more practical problem are not documented or, at least, I have not been able to find this information.

Tips on programming and using RTDE is not a part of this document.

#### **Help with updates:**

If you find this document useful, please help improving it by adding more information. You can also help by clearing out misunderstandings and errors that I have made.

When you make changes to the document, please update the version number and date in the header. You are also welcome to add our name to the document.

#### **Background:**

As part of a project, I wanted to send information from a Raspberry Pi to a UR robot. It should be easy to send this one-way information by the Real Time Date Transfer (RTDE).

Universal Robots have published a small Python module that should make it possible to make a direct connection from a Raspberry Pi to the UR controller. I couldn't get this program to compile and went for a solution where a Windows PC should make the connection between the Raspberry Pi and the UR controller. Data was then sent from the Raspberry Pi to this Connecting PC by WiFi and UDP. The challenge was now to get the Connection PC to send data to the UR controller by RTDE.

This description is based on a connecting between a PC running Windows 10 and a UR5 CB31 running PolyScope 3.15.

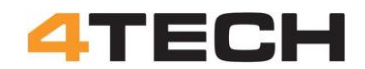

#### **Windows PC for connecting to UR-controller with RTDE:**

The RTDE connection to the UR controller is made from a PC running Windows 10 Pro. This computer must be set up with Python to run the program that make the RTDE connection to the UR controller.

IP-address and ports must also be set up to match the UR controller and the LAN cable must be connected.

In this document I will only describe how to setup the PC, the robot and the connection between them.

SimpleStudent have made a nice series of videos on how to set up and run RTDE for the first time. This is a must see when you are ready run the RTDE connection.

The first three videos give a good understanding of how to get RTDE going. https://youtube.com/playlist?list=PLnJ9fSRnDN3B1wEuxQY4thTWyGoT2N0yd https://www.youtube.com/@simplestudent279

I will only describe how to install the programs and set up the computer.

#### **Python program:**

The RTDE program for the Windows computer is a small program that must run from Python.

If you are not familiar with programming in Python the smartest is to install and use the same programs as SimpleStudent is using for his nice video tutorials on how to set up the communication.

First you must install an editor, PyCharm, for Python. Go to the address below, download and install the program. "PyCharm Community" is the free version of the program: https://www.jetbrains.com/pycharm/download/other.html https://download.jetbrains.com/python/pycharm-community-2023.1.2.exe?\_ga=2.210391829.167791767.1686485657- 512205707.1686485657

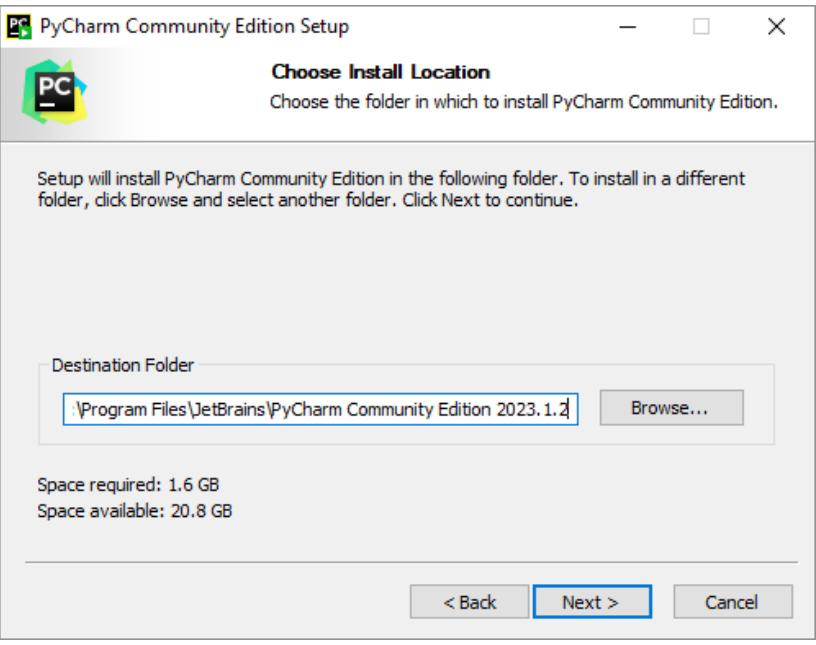

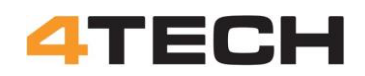

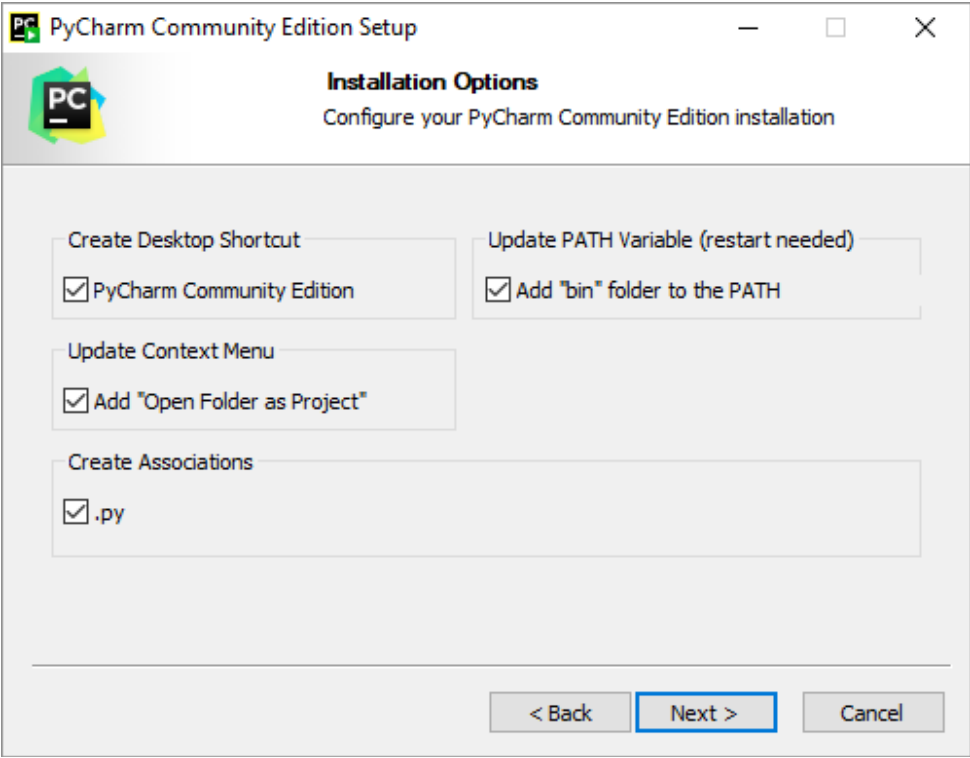

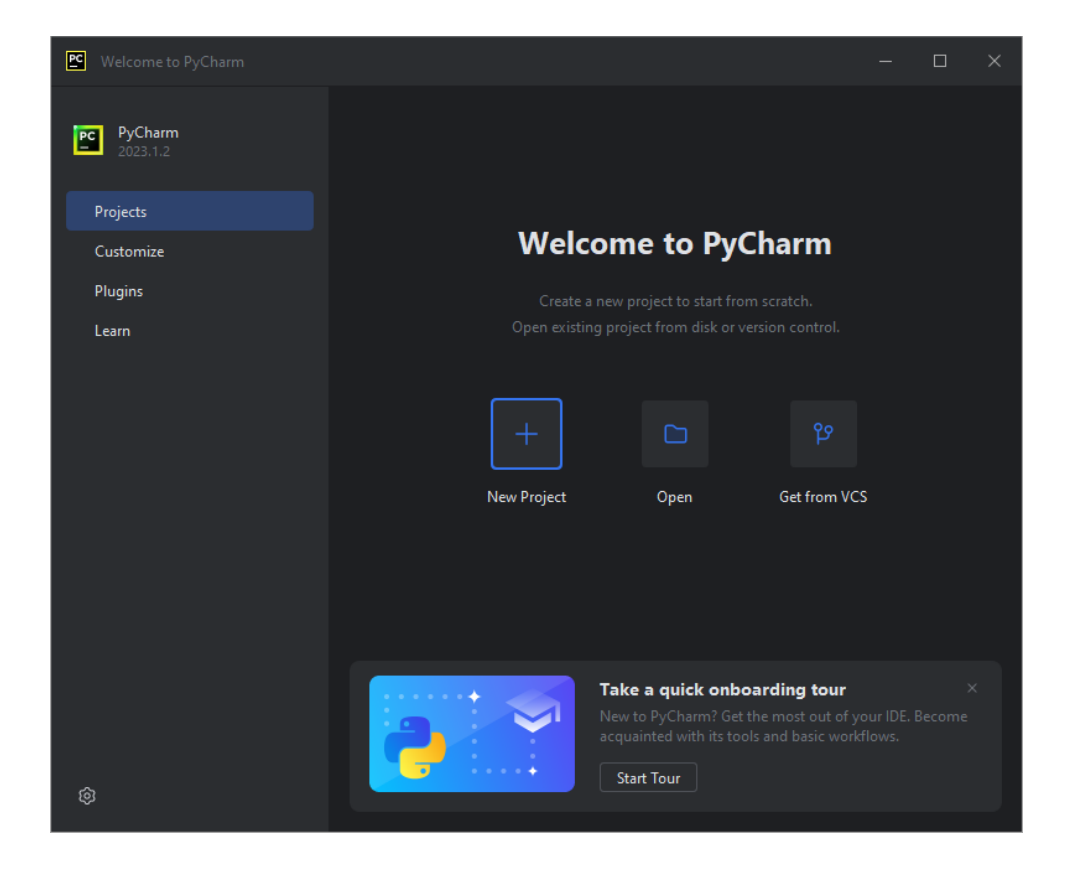

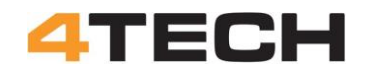

#### **Installing Python:**

When you install the PyCharm editor, it will also install Python on your computer. But that version of Python will be installed under UserApps and it may be difficult/impossible to update this program. Windows will block it from running an automatically update!

You can solve this by installing Python in a folder outside UserApps. Go to Python.org and download a free version of Python. Link: https://www.python.org/downloads/windows/

Make sure to get a version that fit your computer and it should be version 3.9 or later.

Make a new folder for this program (e.g. C:/Python or C:\Program Files/Python) and run the installation as Administrator.

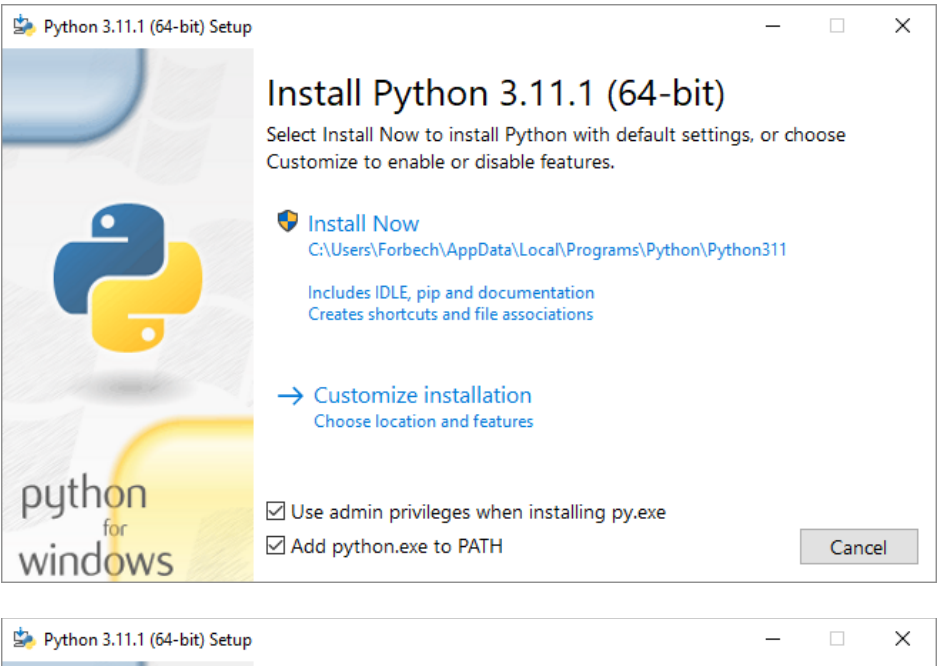

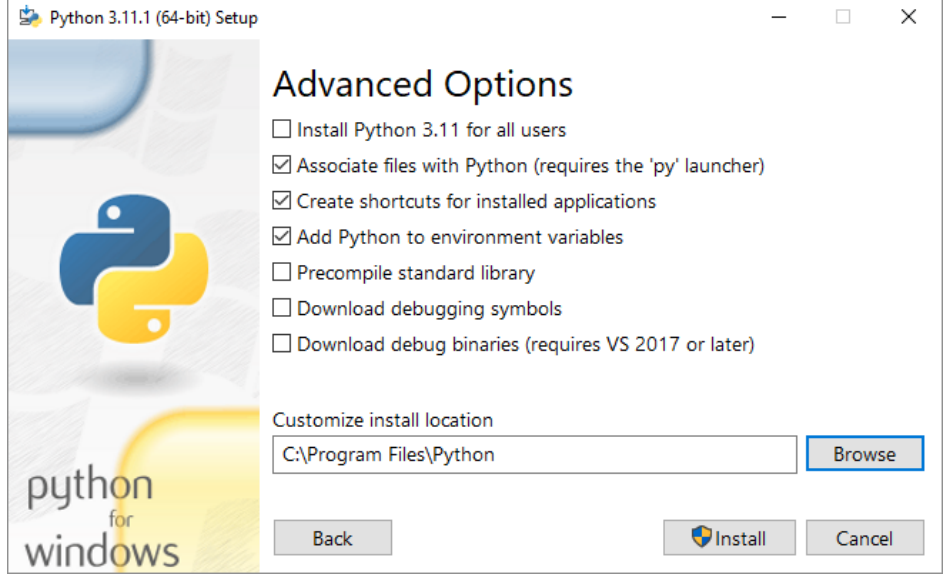

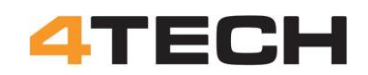

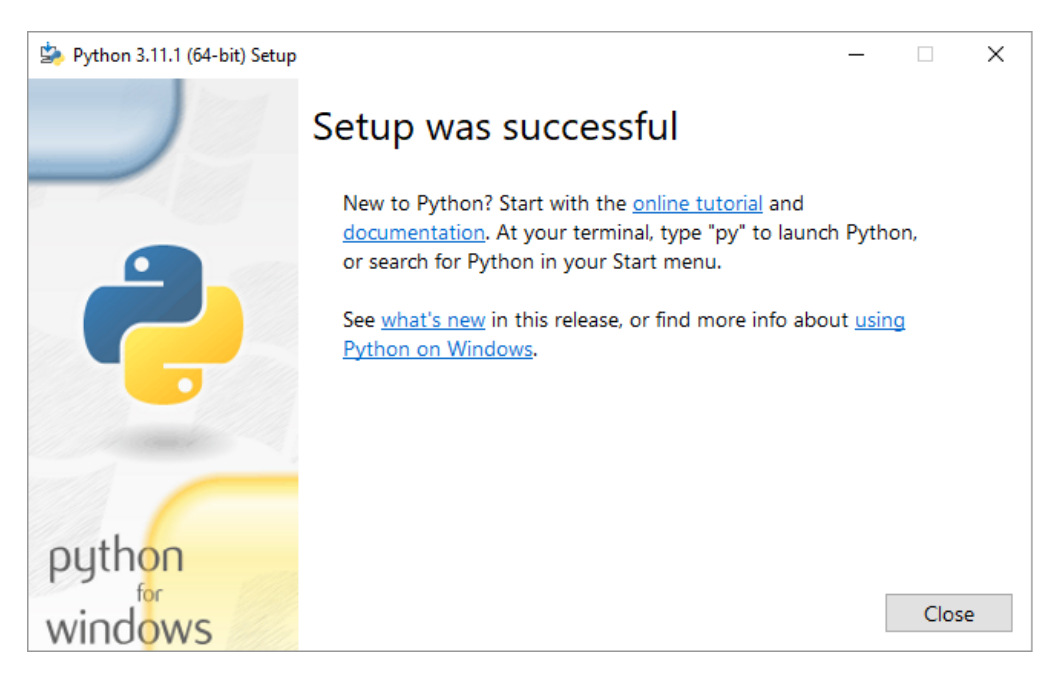

Once installed open the command prompt with "Window"+R and CMD, go to the folder and run the pyton.exe

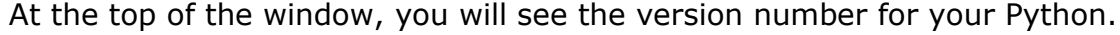

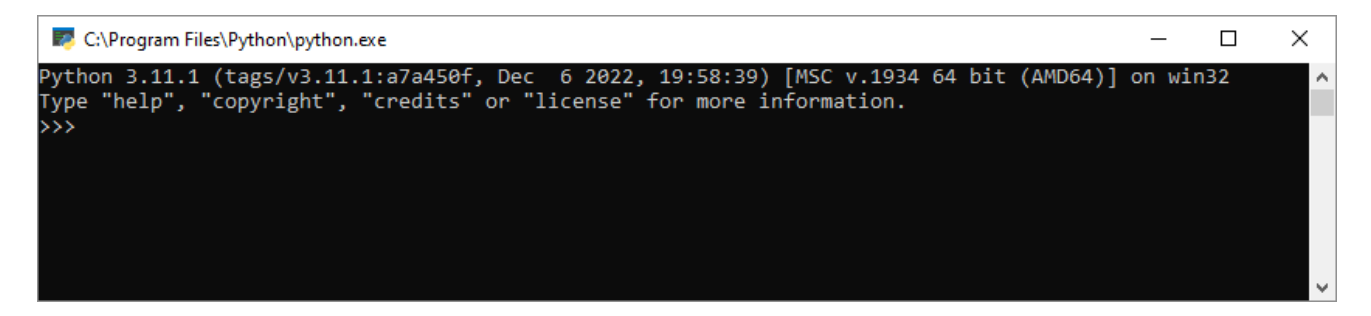

From the command prompt you can also just type: python –-version

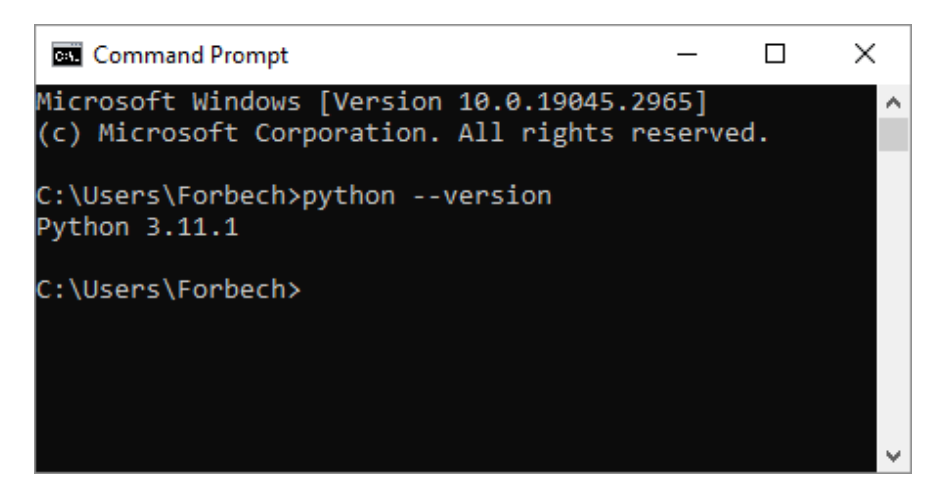

#### **Python for PyCharm:**

When you are about to run a python program from the PyCharm editor it will ask you which Python to use.

Make sure to use the one you installed outside UserApps.

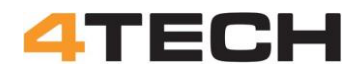

#### **Installing the RTDE program for Python:**

Python uses a lot of libraries for running programs. These libraries must be installed for the Python to use them.

Most important for this project is the RTDE library from Universal Robots. This program can be downloaded for free from GitHub but the simplest is just to let Python find and install it by running the PIP program. But first you must be sure to have the right version of the PIP program.

#### **PIP:**

You will need at least version 19.3 of PIP (RTDE will not install with older versions of PIP).

Check your PIP version from the command prompt: pip –-version

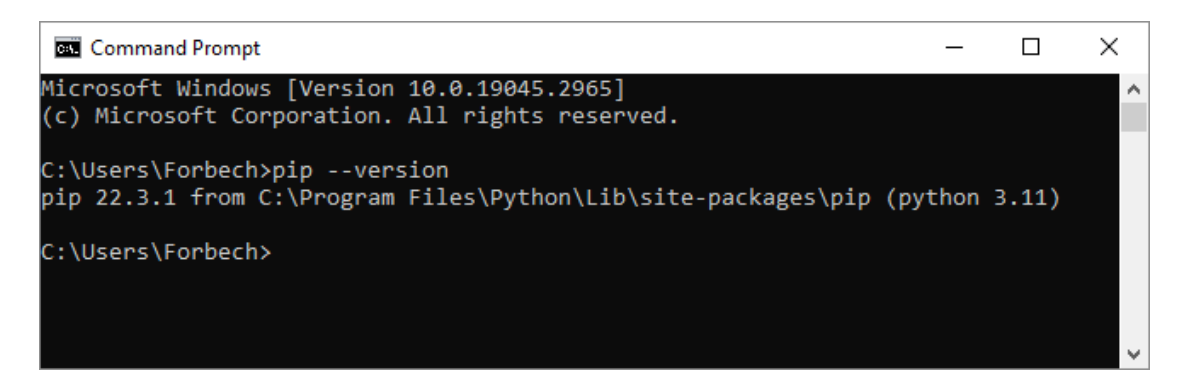

If you need to install a newer version of the PIP program, use the command: python -m pip install --upgrade pip

For Python to install RTDE it will need two programs called Cmake and Boost. It can be a nightmare to get these programs installed but here we go:

#### **Cmake:**

Download and install Cmake from: https://cmake.org/download/

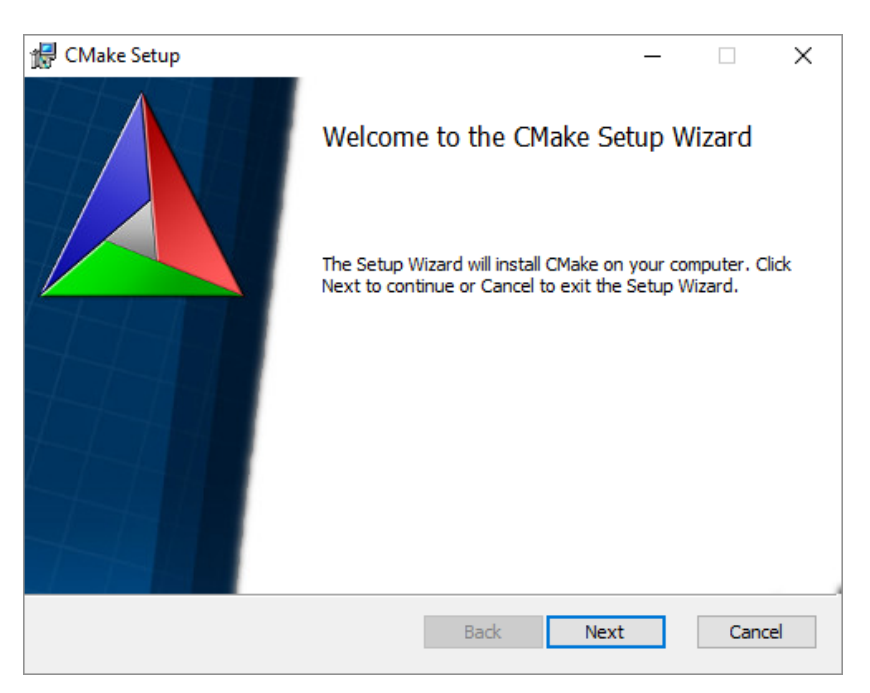

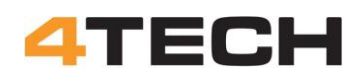

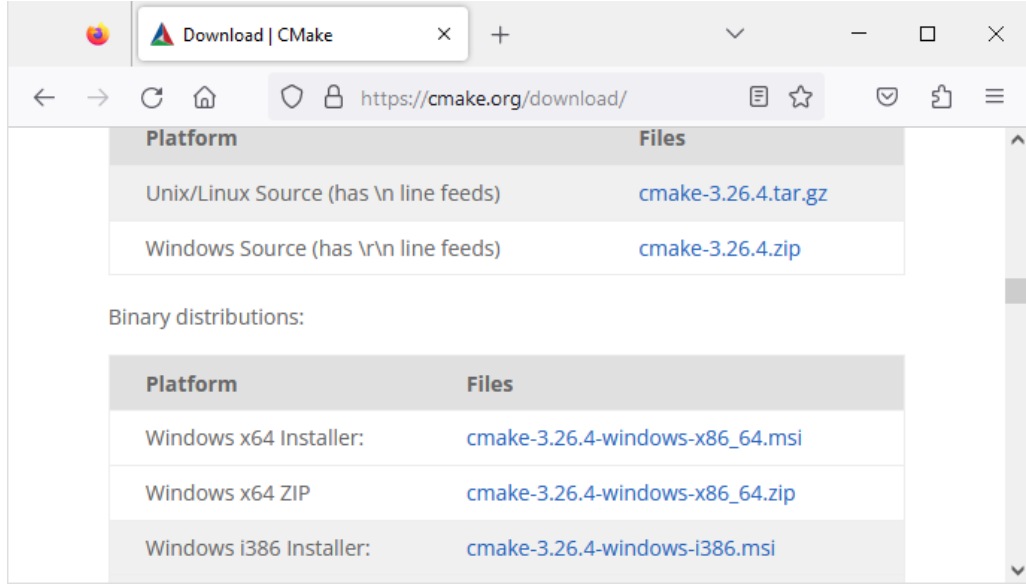

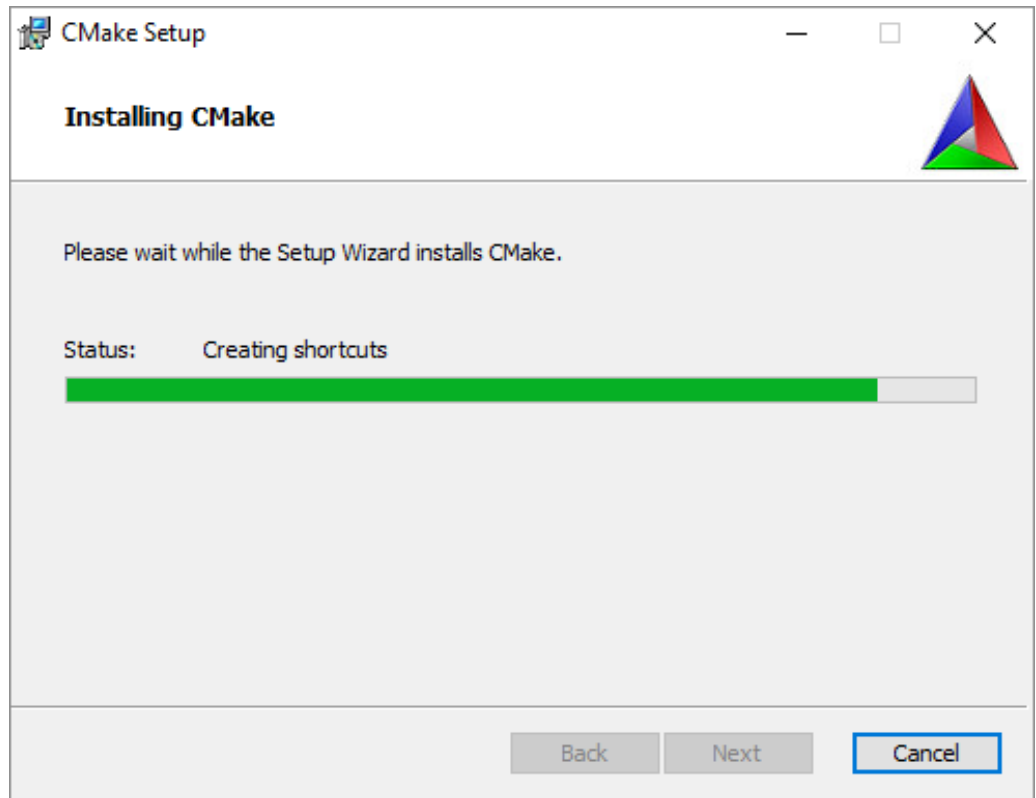

#### **Boost:**

You will also need a program called Boost. It is a free C++ source library. Go to: https://www.boost.org

#### **Warning:**

**This first attempt to install Boost will fail! Look below for a fix**

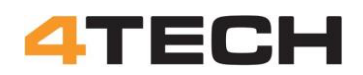

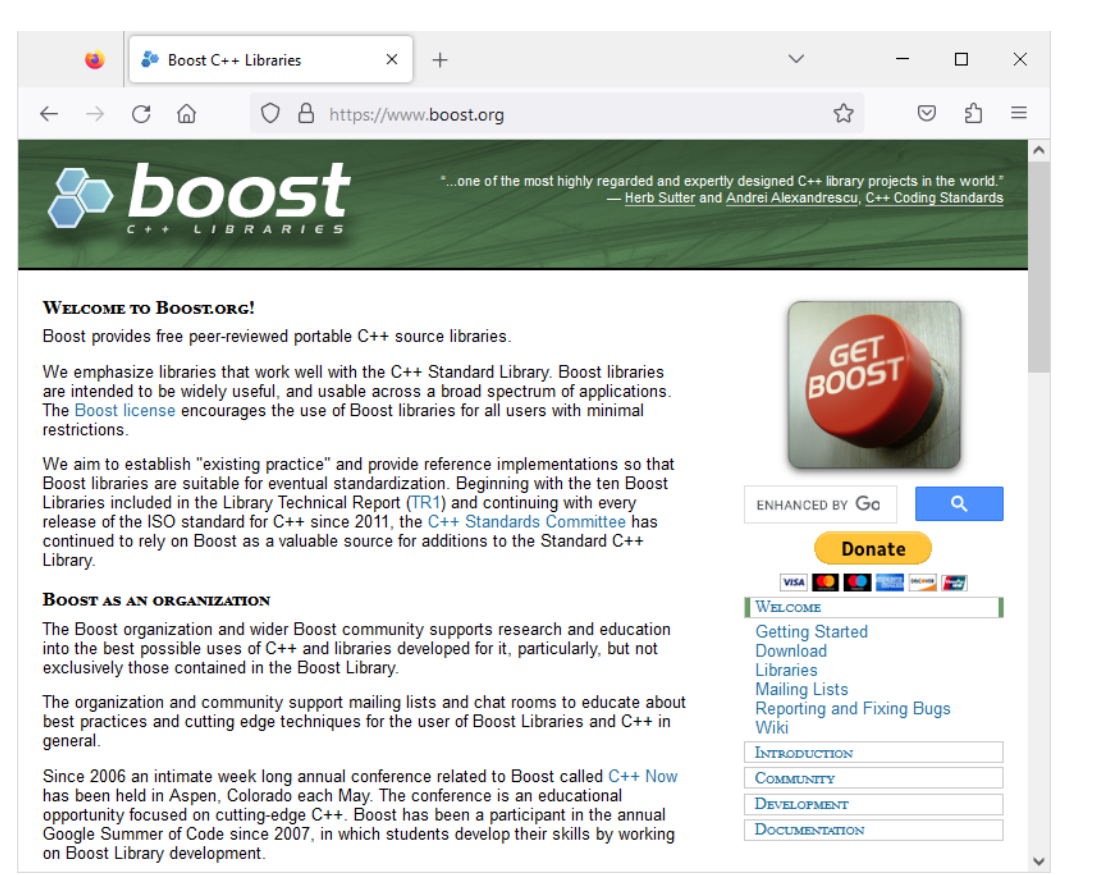

#### Go to "Download" and download the 200 Mb zip file and unzip on your hard disk (704 Mb unzipped).

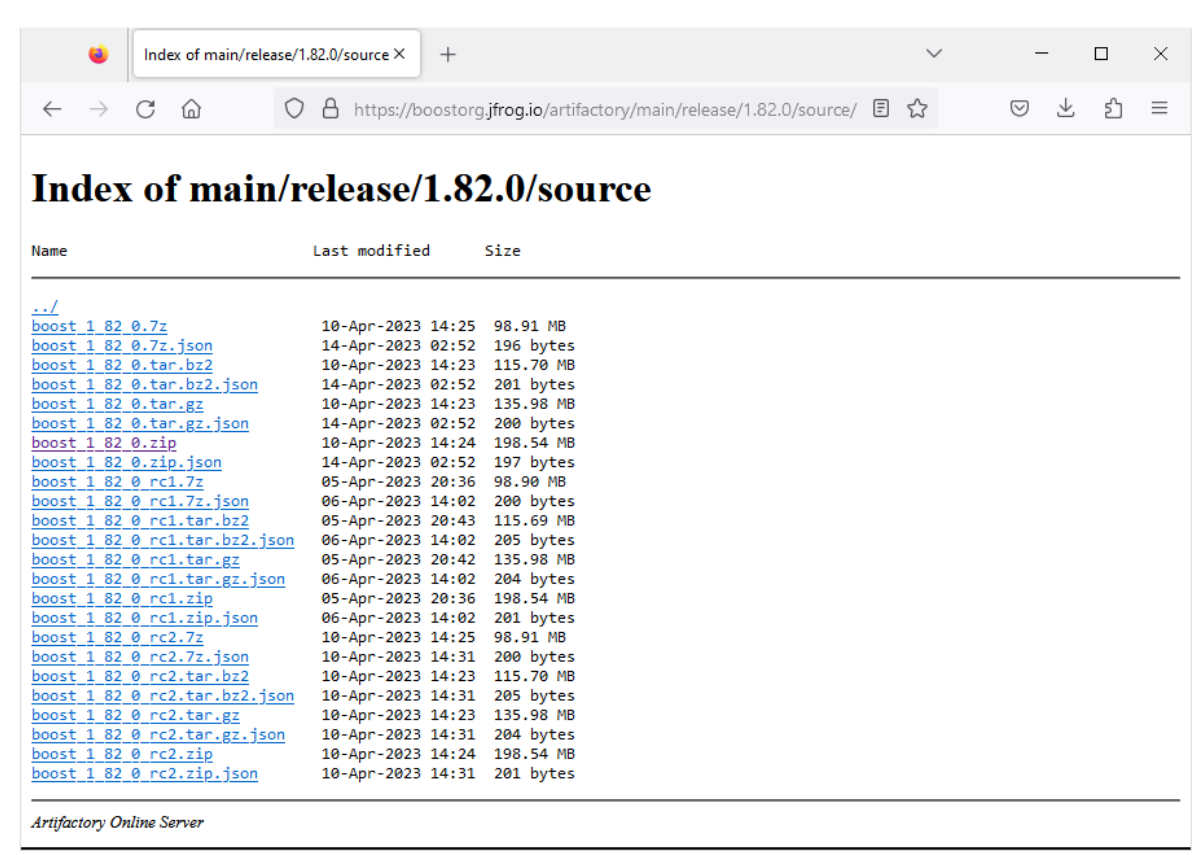

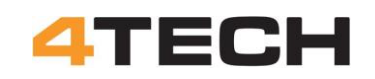

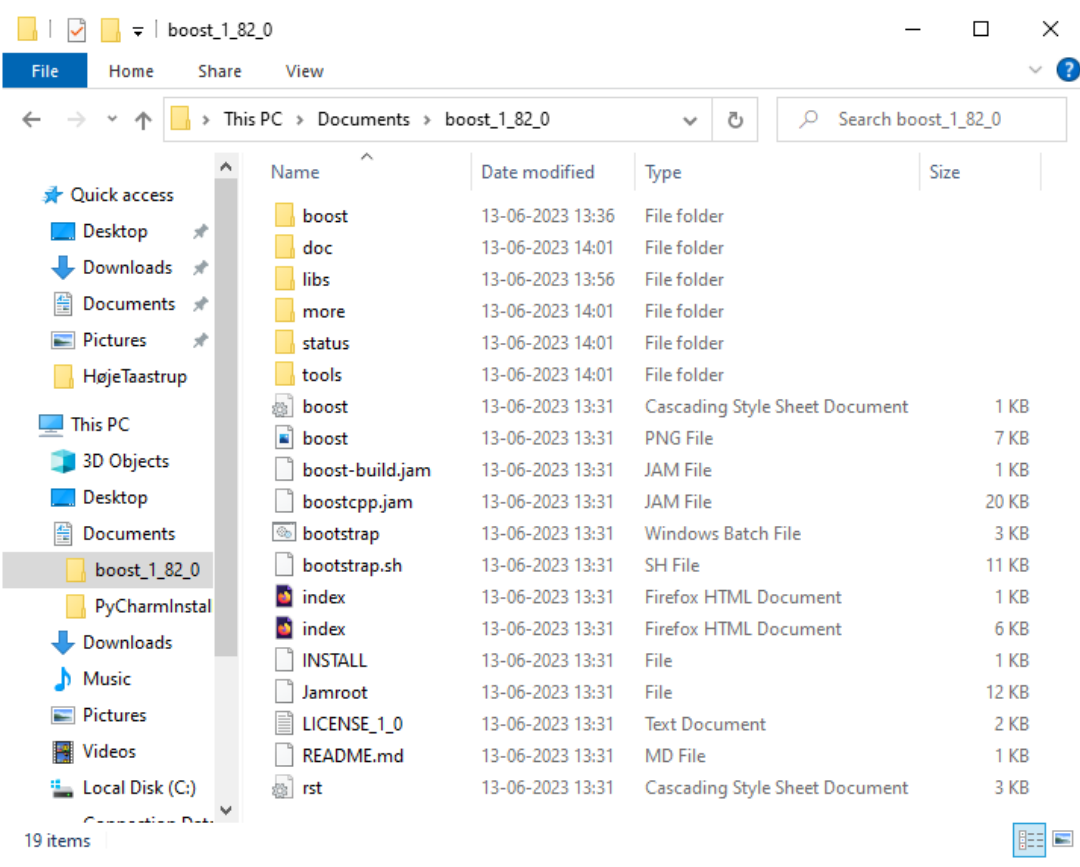

You only need to install the BoostBuild.

Follow this description from the "Boost Getting Started on Windows" documentation.

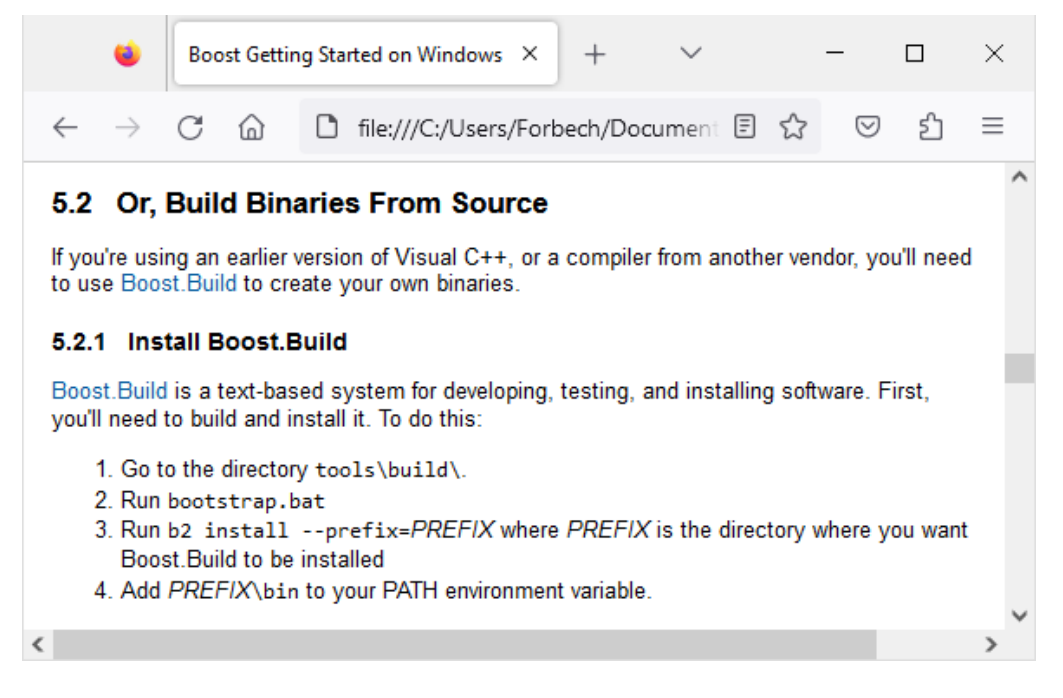

Open the folder and run the bootstrap.bat

## **ATECH**

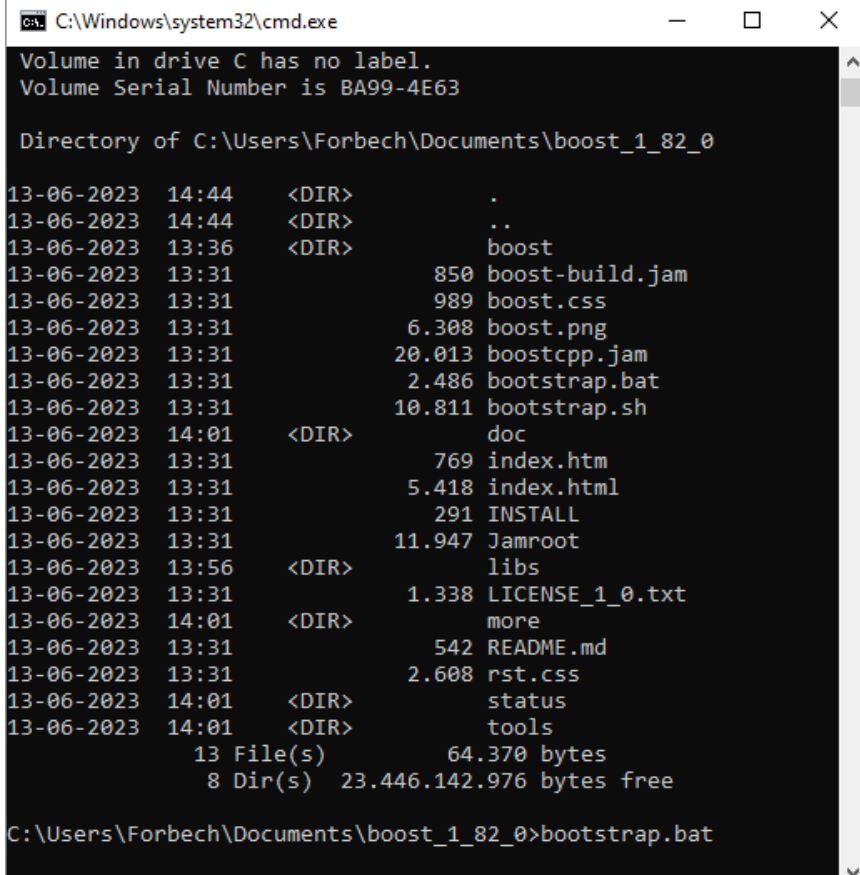

#### This is what I got:

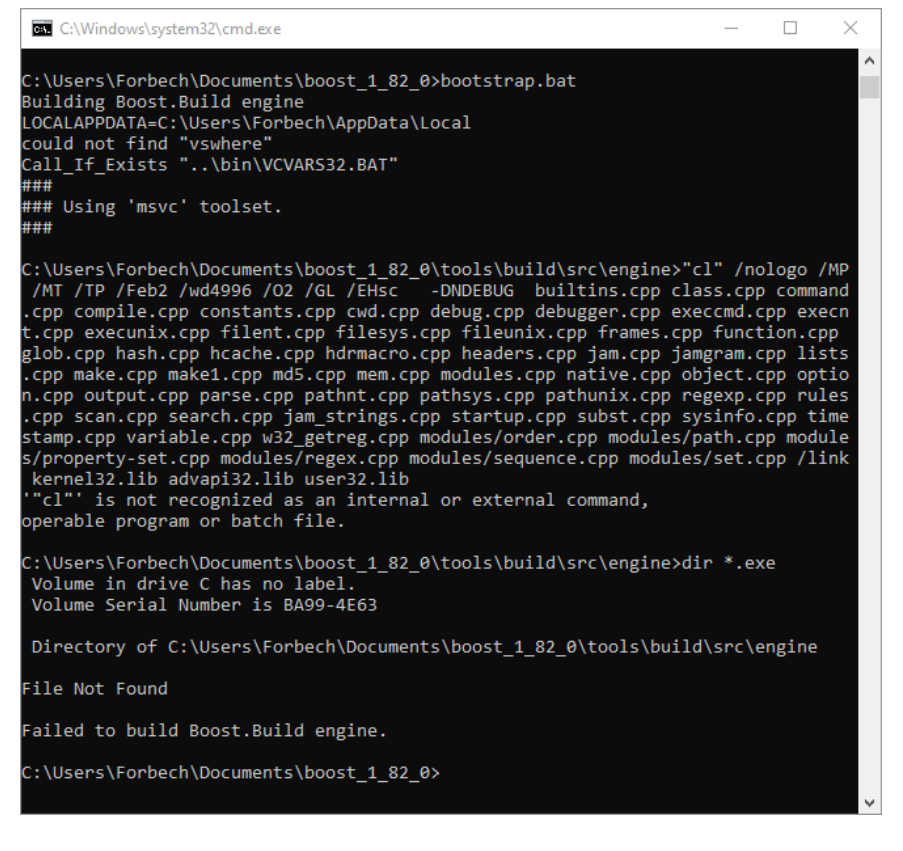

There is a bug in the program and it will not install!!!!

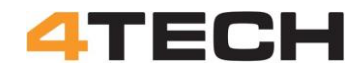

#### **How to fix the Boost problem:**

I'm not sure what the problem is with the Boost 1.82.0 but I have earlier used the Boost 1.81.0. This program also has a bug (!) but I have found a way to bypass this problem.

You will find the install files for Boost 1.18.0 here: https://www.boost.org/users/history/version\_1\_81\_0.html

Unzip the files to your hard disk, e.g., C:\boost\_1\_81\_0

Bootstrap.bat will go to C:\boost\_1\_81\_0\tools\build\src\engine and look for b2.exe and then delete this file. But there is no b2.exe here and the program stop with an error.

This bug can be fixed by creating a b2.exe file and put it in the C:\boost\_1\_82\_0\tools\build\src\engine directory. This fake b2.exe file will be found and deleted by the bat program and then it will build the real b2.exe program.

Stupid error but this fix solves the problem. Now we can run the b2 program to install Boost.

#### **Boost path update in Windows:**

Now we must add the path for the new boost directory to the windows environmental variables. Follow this description:

### To add a path to the PATH environment variable

- 1. On the Start menu, right-click Computer.
- 2. On the context menu, click Properties.
- 3. In the System dialog box, click Advanced system settings.
- 4. On the Advanced tab of the System Properties dialog box, click Environment Variables.
- 5. In the System Variables box of the Environment Variables dialog box, scroll to Path and select it.
- 6. Click the lower of the two Edit buttons in the dialog box.
- 7. In the Edit System Variable dialog box, scroll to the end of the string in the Variable value box and add a semicolon (;).
- 8. Add the new path after the semicolon.
- 9. Click OK in three successive dialog boxes, and then close the System dialog box.

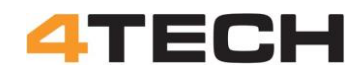

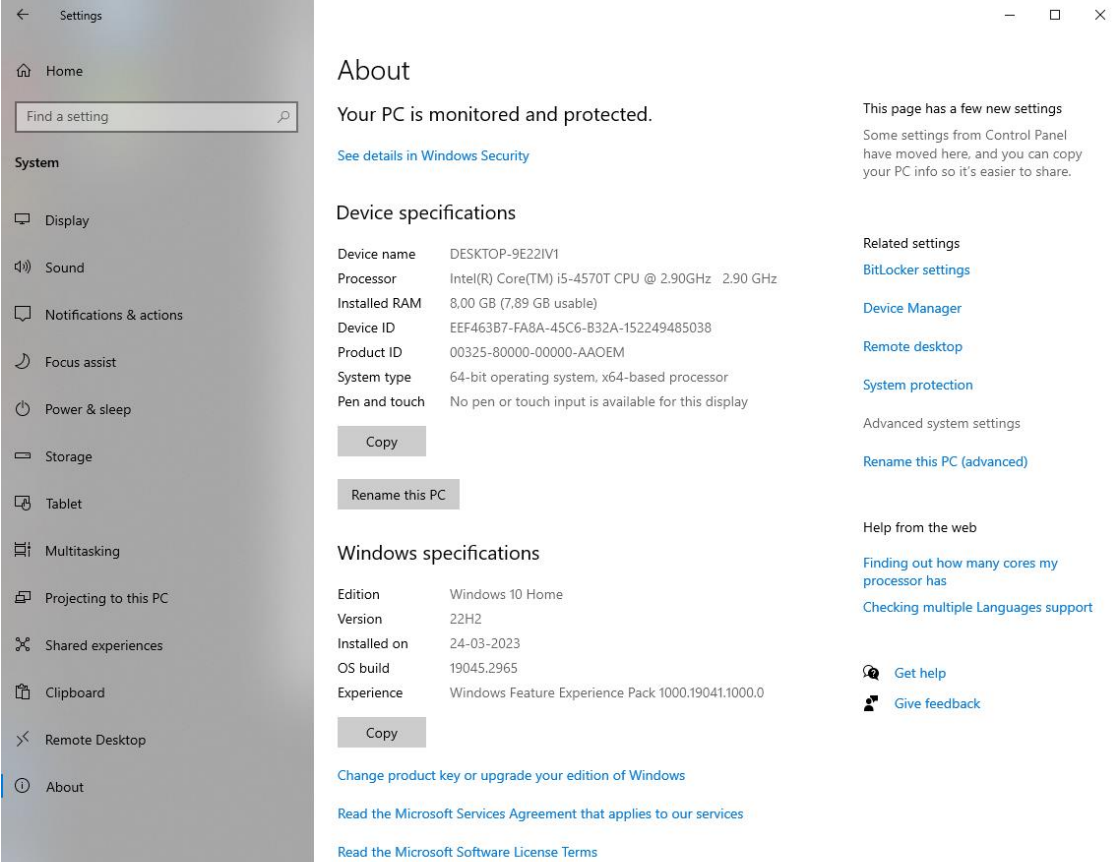

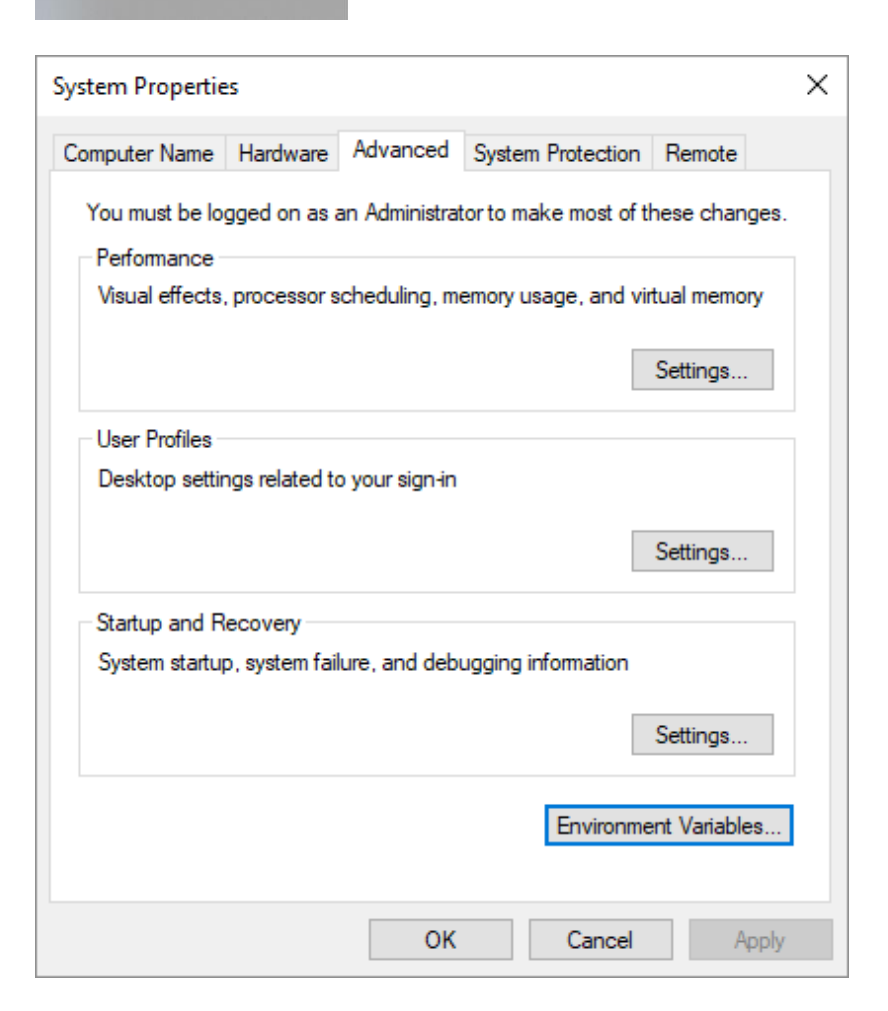

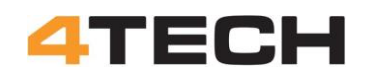

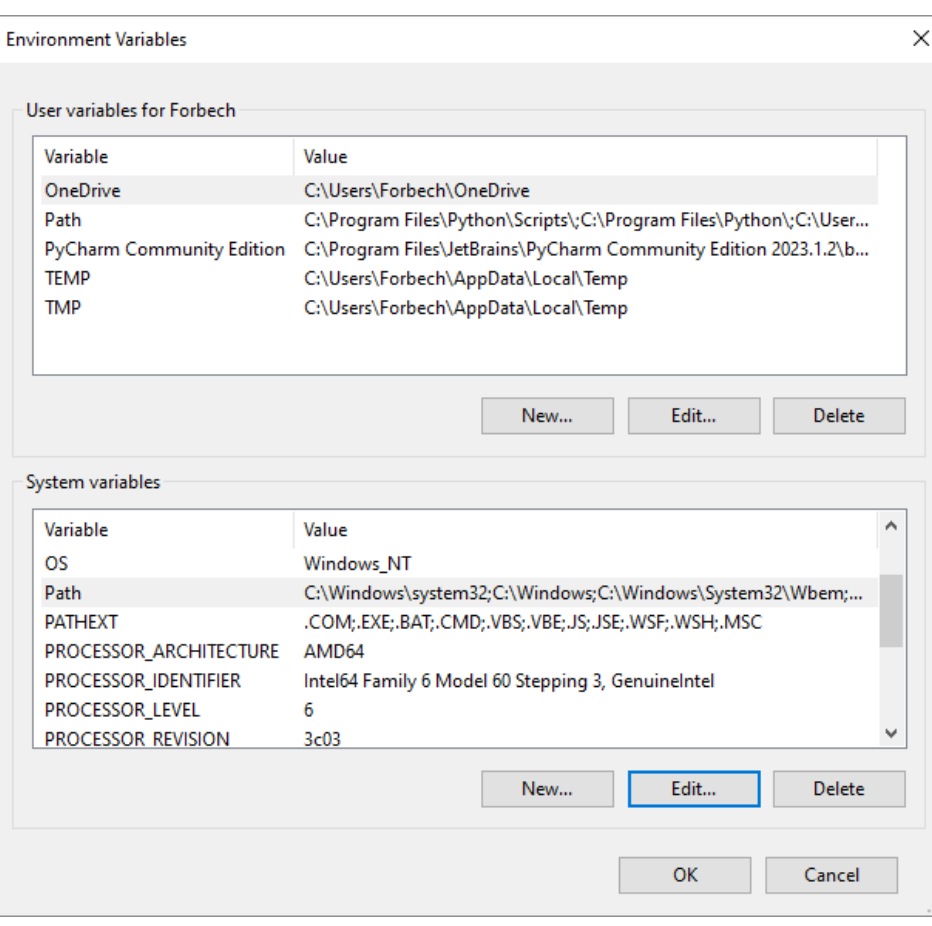

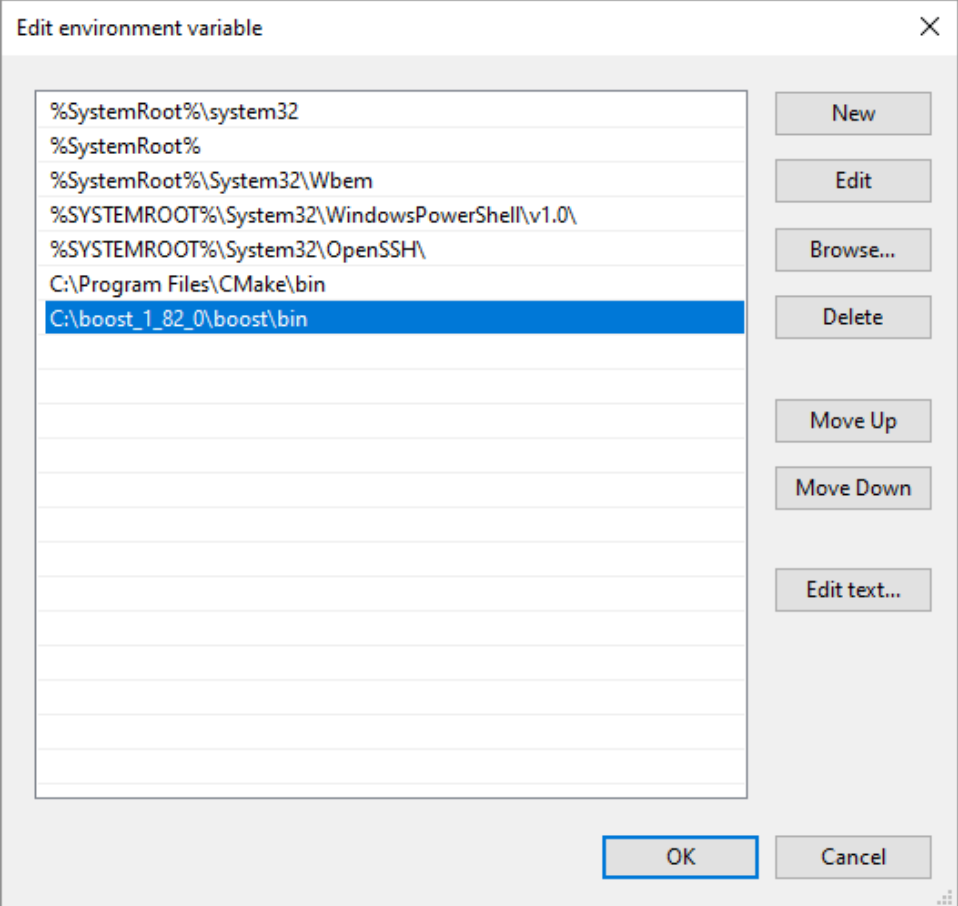

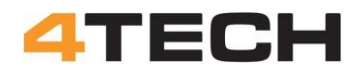

#### **Installing RTDE:**

Now you are finally ready to install RTDE.

The latest RTDE can be found here: https://pypi.org/project/ur-rtde/ From the command prompt use the command: pip install ur-rtde

If everything goes as planned you will get a confirmation the RTDE program is installed and can be used from your Python program.

When I first installed RTDE on an old laptop I got this conformation:

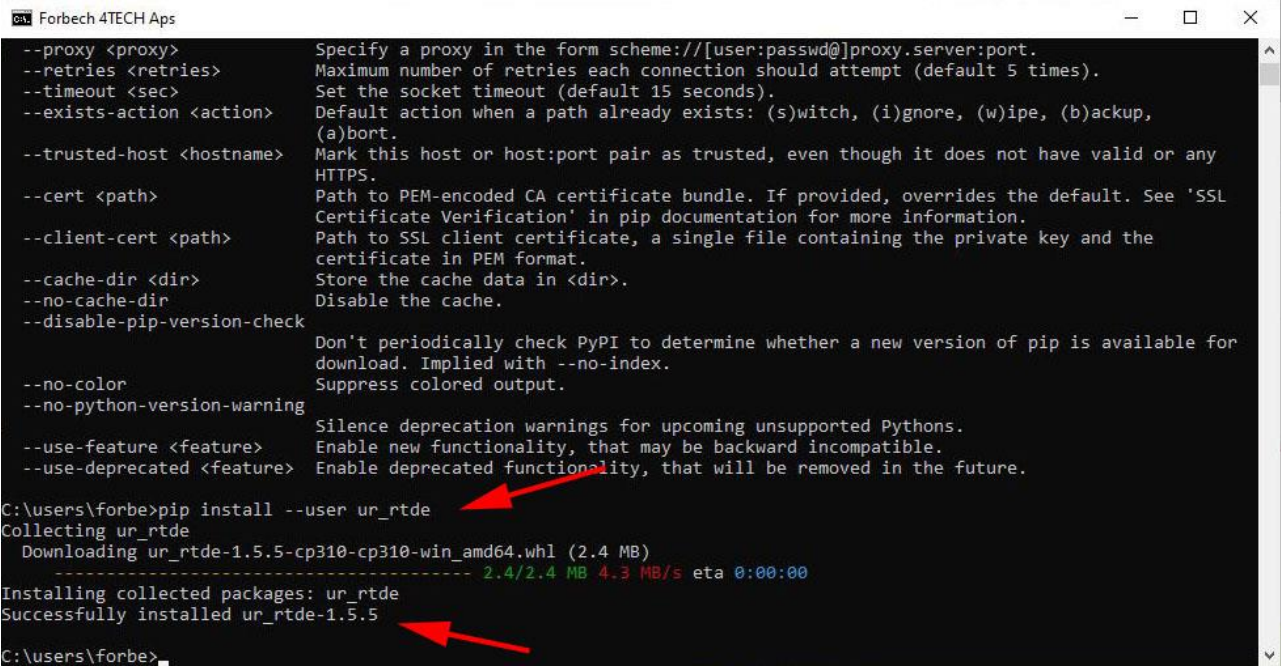

This old laptop was unstable and I decided to setup a new Connection PC for my project. I went through all these steps but when I finally tried to install RTDE, it failed!

After spending a lot of time trying to solve the problem I gave up and made a desperate attempt to get the new PC running with setup from the old laptop. I made a copy of the laptop hard disk to the PC hard disk. This is normally not possible but to my big surprise the PC booted into Windows. After a lot of updates and restarts I had the Windows installation from the laptop running on the PC.

And RTDE was even running on the new hardware!!!

Later I realized that RTDE will only run on Windows Pro, not the Home edition!

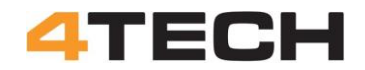

#### **Windows network settings:**

We are now ready to check the settings for the network adapter on the Connection PC. We have to find the IP address for the adapter where the net cable is attached.

Open Windows Settings and click on the Network & Internet.

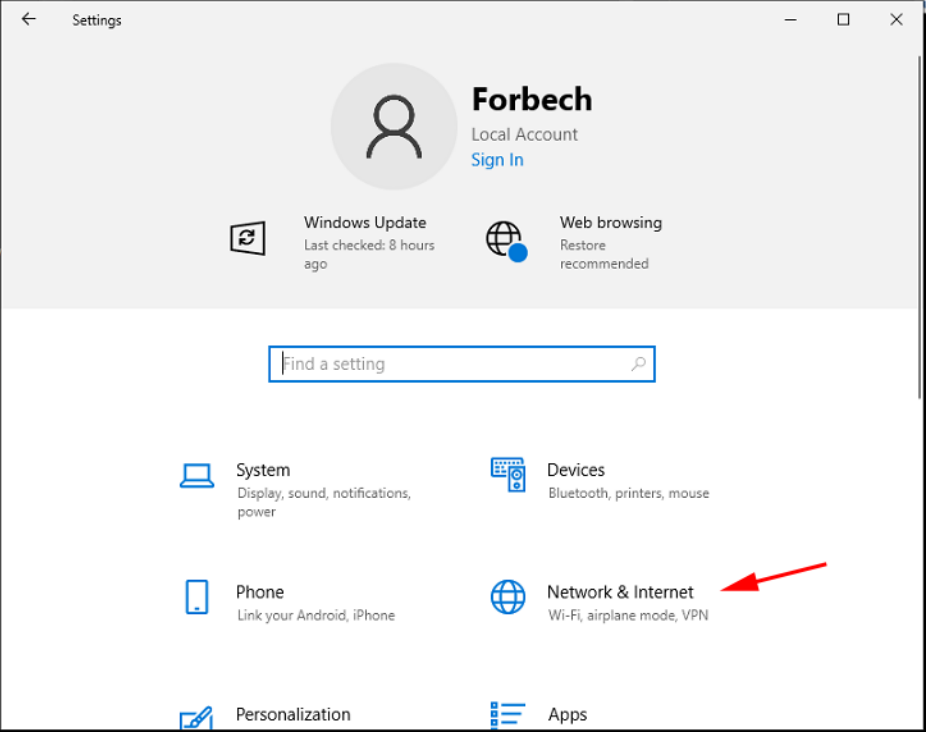

Go to "Ethernet" and open "Change adapter options"

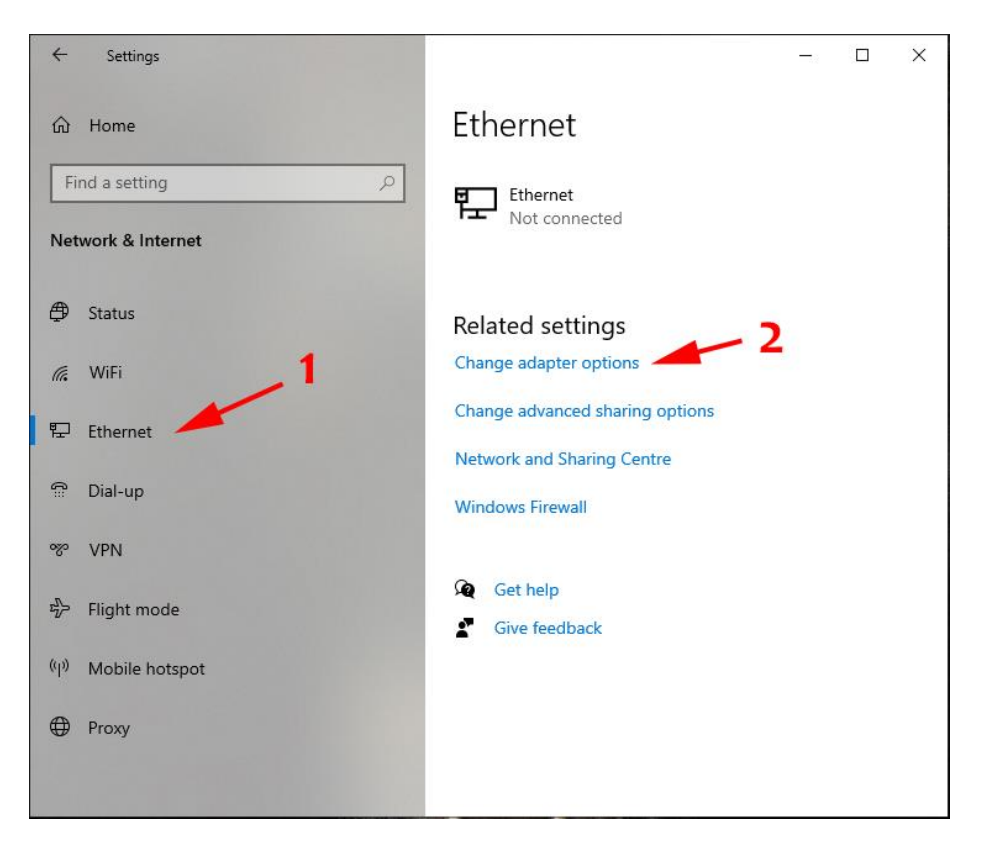

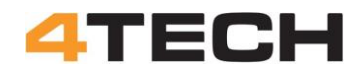

Here you will see all the network connections on the computer. WiFi, Bluetooth and different network adapters. The adapter for your LAN cable will be named "Ethernet" and maybe a number. You can check if it the right adapter by plugging or unplugging the LAN cable.

Click on the Ethernet to see status of the adapter and continuer by clicking on "Details".

You will now get a lot of information on this adapter. Look for the "IPv4 Address" for the adapter.

It is this IP address you will need to set up the connection on the UR controller.

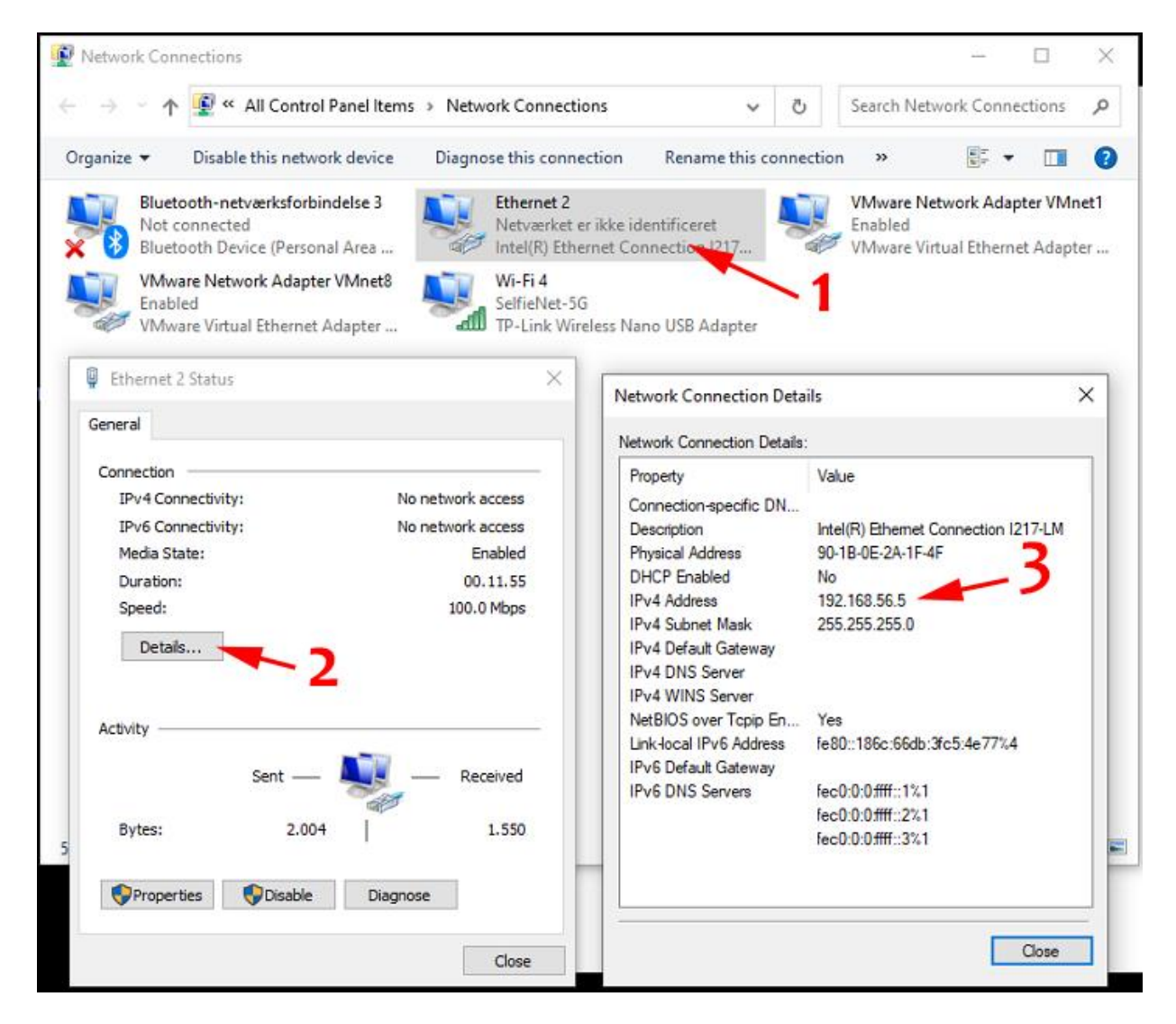

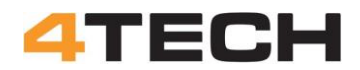

If you are more hardcore you can also just open the Windows commando line and use "ipconfig" to get the information.

cmd.exe ipconfig Connection PC: Wireless LAN adapter LAN-forbindelse\* 14:  $16/10$  2023 Media State . . . . . . . . . . . : Media disconnected Connection-specific DNS Suffix . : Wireless LAN adapter LAN-forbindelse\* 15: . . . : Media disconnected Media State . . . . . . . . Connection-specific DNS Suffix . : Ethernet adapter VMware Network Adapter VMnet1: Connection-specific DNS Suffix . : Link-local IPv6 Address . . . . . : fe80::5896:1258:6c70:4bbd%27 IPv4 Address. . . . . . . . . . . : 192.168.56.3 Subnet Mask . . . . . . . . . . . : 255.255.255.0 Default Gateway . . . . . . . . . : Ethernet adapter VMware Network Adapter VMnet8: Connection-specific DNS Suffix . : Link-local IPv6 Address . . . . . : fe80::27b2:3099:e8fd:d1aa%18 IPv4 Address. . . . . . . . . . . . . . 192.168.56.4<br>Subnet Mask . . . . . . . . . . . . . : 255.255.255.0 Default Gateway . . . . . . . . . : Ethernet adapter Ethernet 2: -Connection-specific DNS Suffix . : Link-local IPv6 Address . . . . . : fe80::186c:66db:3fc5:4e77%4 IPv4 Address. . . . . . . . . . . : 192.168.56.5<br>Subnet Mask . . . . . . . . . . . . : 255.255.255.0 Default Gateway . . . . . . . . . : Wireless LAN adapter Wi-Fi 4: Connection-specific DNS Suffix . : Link-local IPv6 Address . . . . . : fe80::40ad:ff65:8f77:de9c%5 IPv4 Address. . . . . . . . . . . : 192.168.0.102 Subnet Mask . . . . . . . . . . . : 255.255.255.0 Default Gateway . . . . . . . . . : 192.168.0.1 Ethernet adapter Bluetooth-netværksforbindelse 3: Media State . . . . . . . . . . . . . Media disconnected<br>Connection-specific DNS Suffix . :

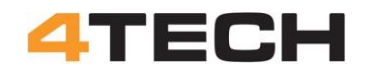

#### **Allowing a program through Windows firewall:**

Windows firewall may give some problems when the RTDE program try to send data to the UR controller.

You can allow python through the firewall with these steps:

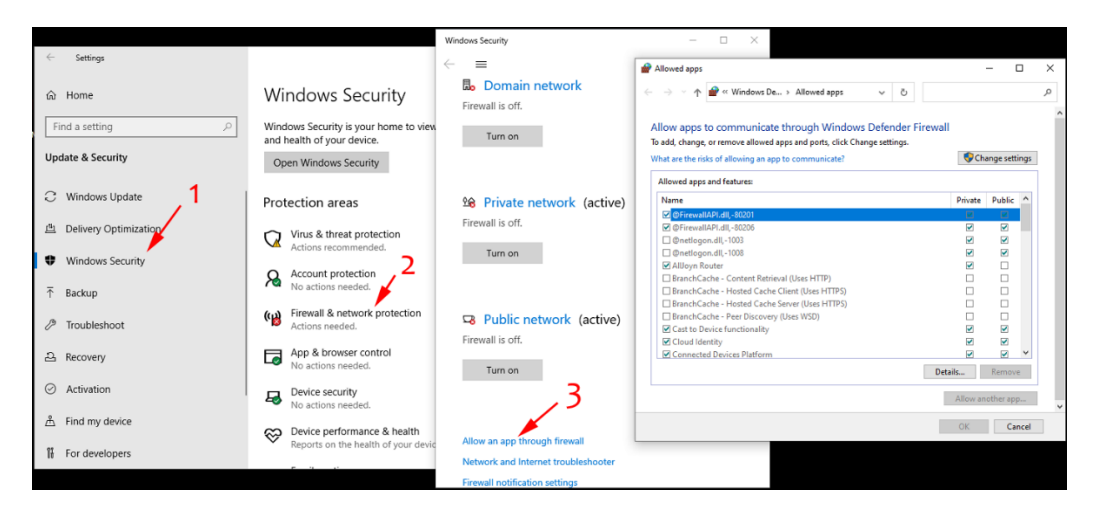

For a start it is probably easier just to turn off the Firewall. When you got RTDE running you can try to turn the Firewall back on again. There are two ways to turn off Firewall:

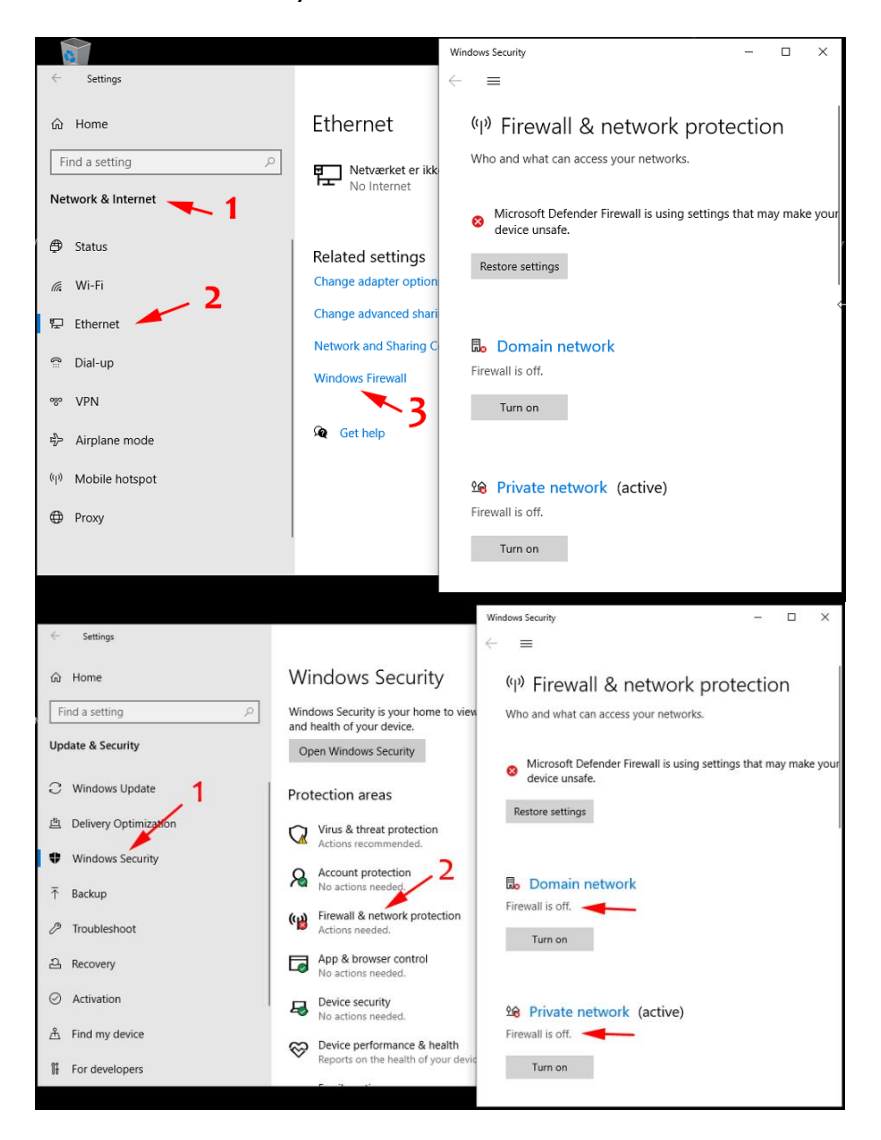

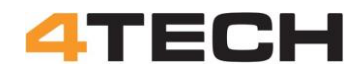

#### **Setting up the UR controller:**

To prepare for a RTDE connection both the UR controller and the computer to connect to it need to be setup.

Here follow first a description on how to set up the UR controller and then how to setup the computer to make the connection.

Go to the opening screen for the UR controller start by checking the status of your robot. Next you must do some settings from this start screen and later you must start programming the robot to some more settings to the installation.

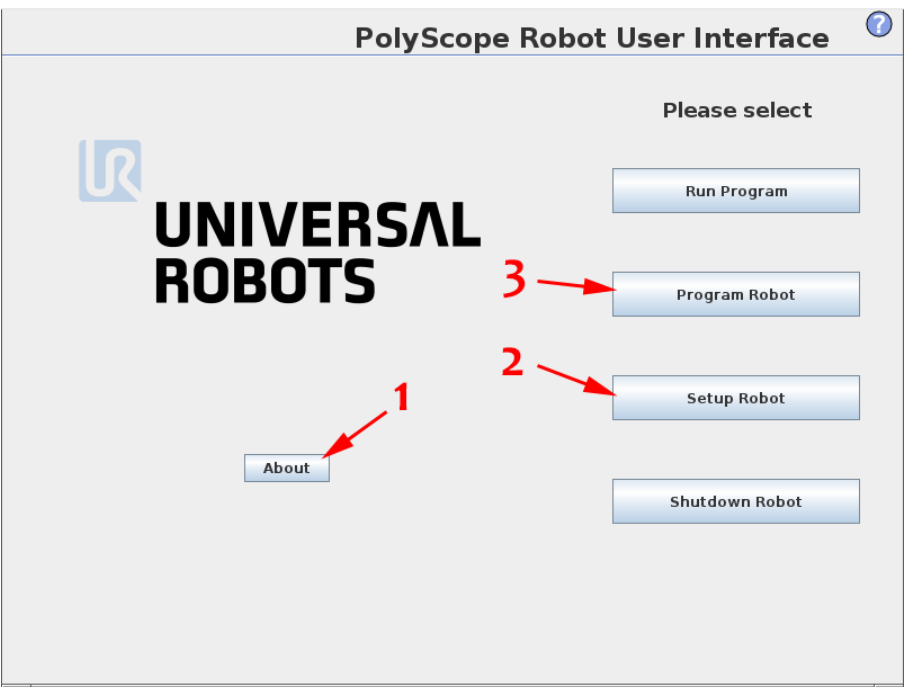

The "About" button will give you information on the IP address for the robot.

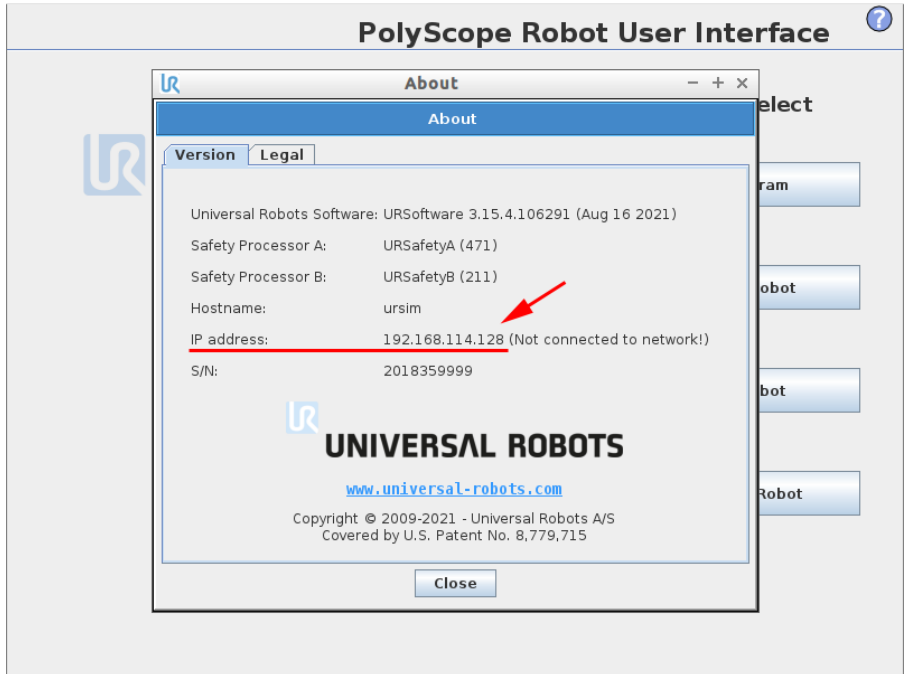

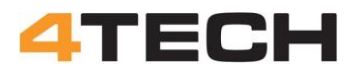

From the "Setup Robot" button you must set the network and check the URcaps.

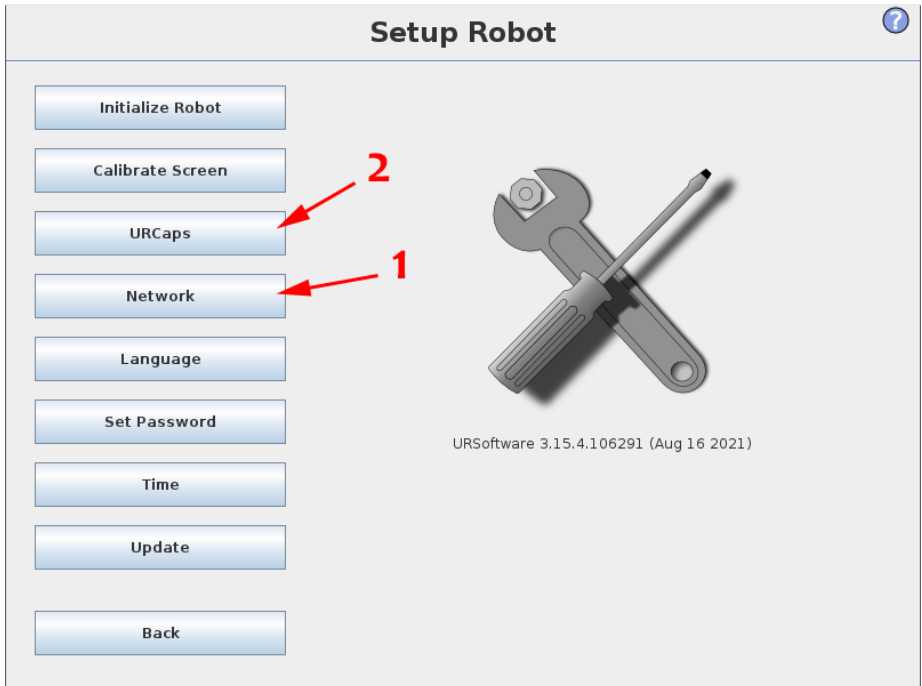

#### **Network:**

To use RTDE the UR controller must be setup with a fixed IP address.

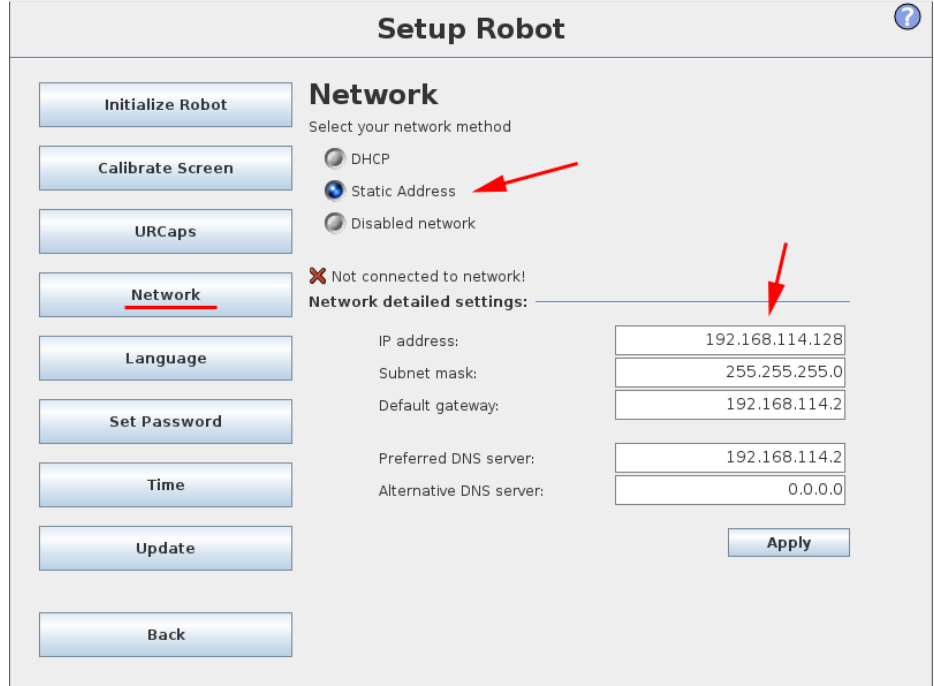

The IP address on the UR controller and the Windows PC must belong to the same IP subnet. That is the numbers in the first tree groups must be the same but the last group must be close, but not the same.

Example: If your PC is 192.168.1.1 the UR controller could be 192.168.1.2

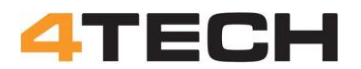

If you cannot change the IP address on the Windows computer you must change the IP address on the UR controller.

Subnet mask must be set to 255.255.255.0 Default gateway and DNS information will probably be applied automatically by the controller.

Go back and click the "About" button again to check the new IP address.

#### **UR Cap: External Control:**

The UR controller will need a UR cap for external communication.

From the startup screen you can choose "Setup Robot" and "URCaps" to check if this UR Cap is installed.

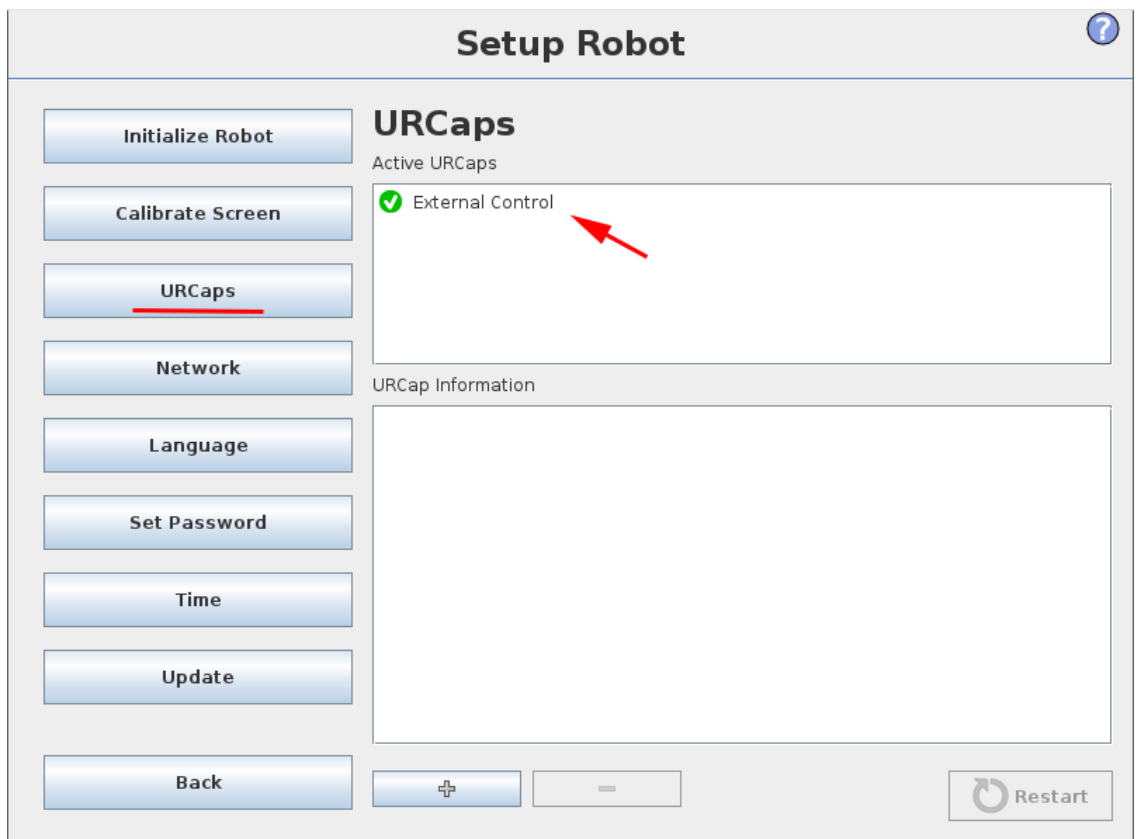

If "External Control" is not on the list of active Caps it must be installed. If the CAP is missing PolyScope will also later show an error massage.

This CAP is free and can be downloaded here:

https://github.com/UniversalRobots/Universal\_Robots\_ExternalControl\_URCap /releases

I'm not sure if this UR cap is necessary for robots in the e-Series. More information here: https://github.com/UniversalRobots/Universal\_Robots\_ROS\_Driver/blob/mast er/ur\_robot\_driver/doc/install\_urcap\_e\_series.md

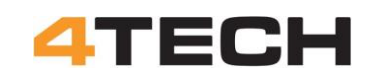

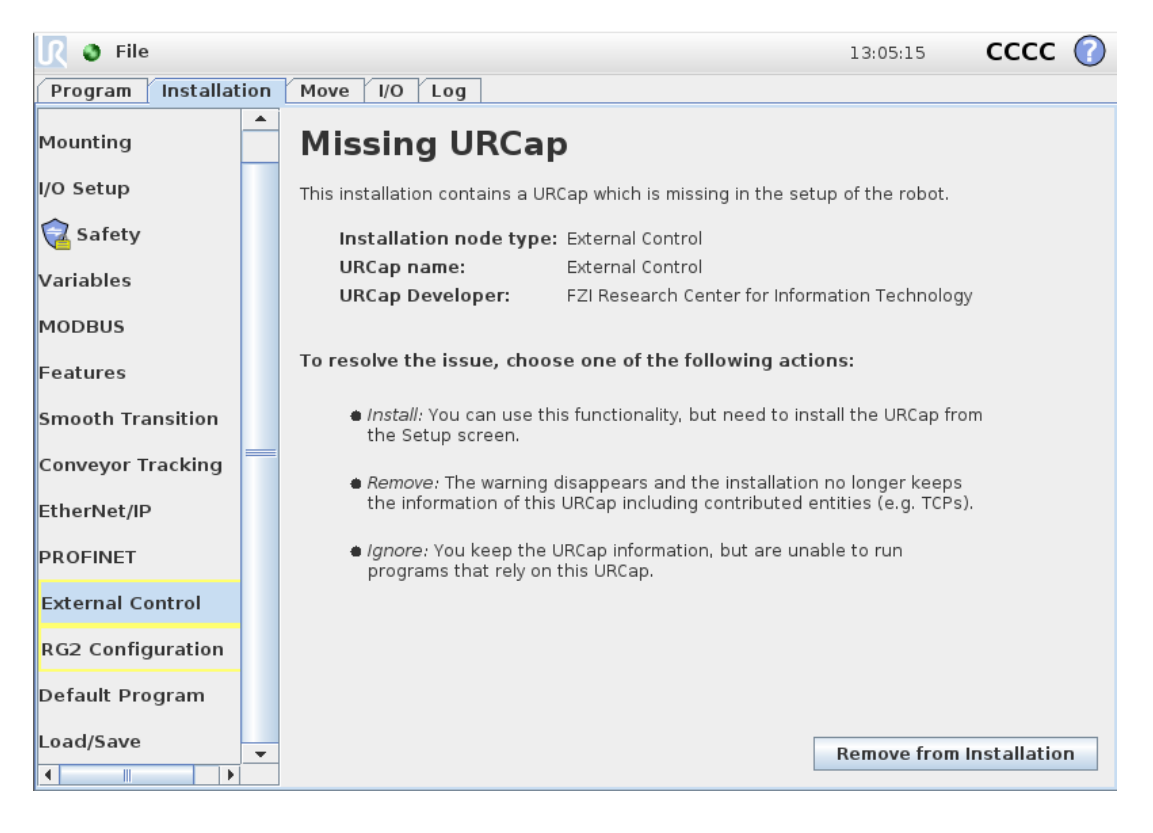

#### **Installation:**

From the start screen press "Program Robot"

You don't need to start a new program or open a program. You only have to go to "Installation". Here you have to do some settings.

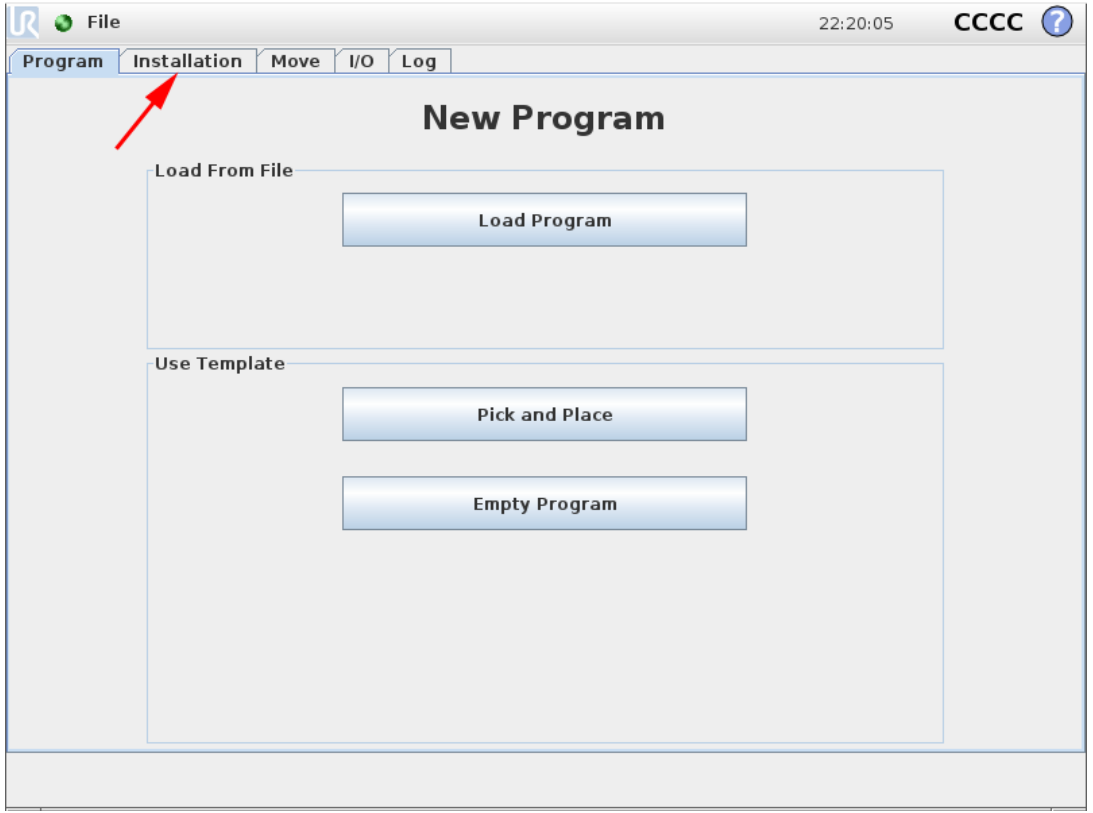

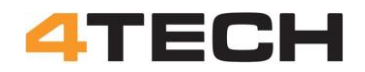

#### **Disable Profinet:**

Under the "Installation" in Polyscope you must disable "PROFINET" The Profi network will block the RTDE communication.

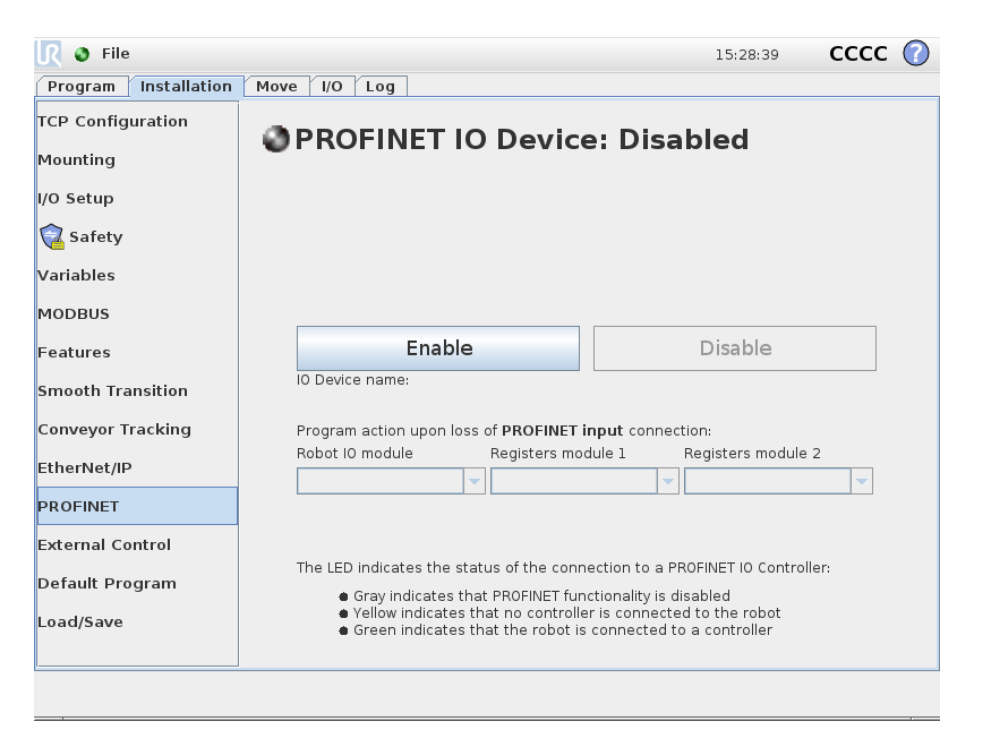

#### **Disable Ethernet:**

Under "Installation" and "EtherNet/IP" you must also disable the ethernet/IP adapter. This may seem odd when you try to setup an external connection with a LAN cable to this adapter.

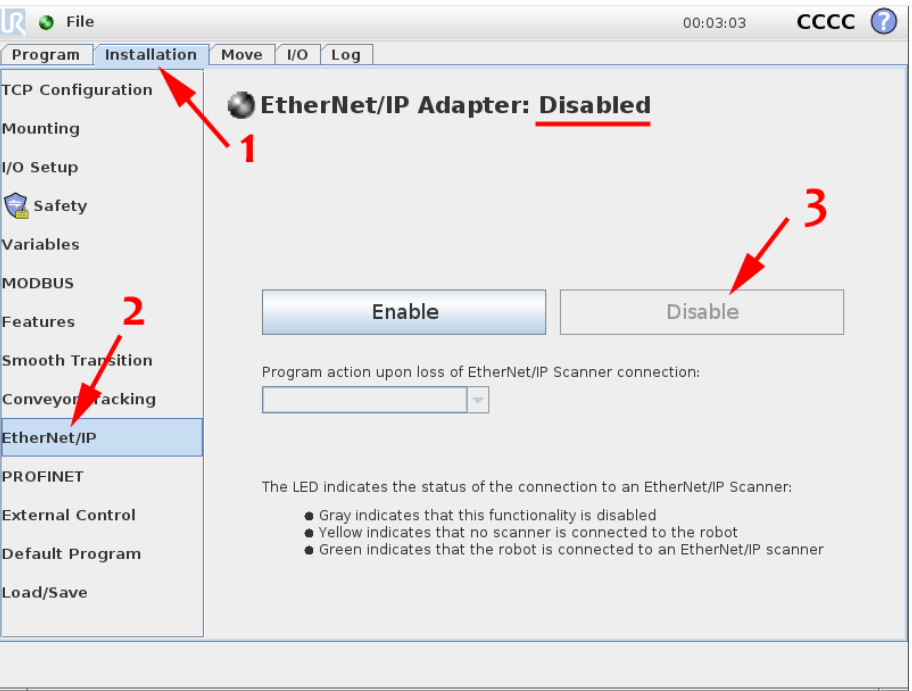

It's a little different for eSeries but this link shows how: https://github.com/UniversalRobots/Universal\_Robots\_ROS\_Driver/issues/204

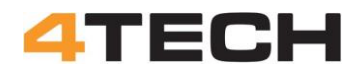

#### **External Control:**

To use RTDE the External Control must be setup under "Installation".

The "Host IP" is the IP address for the remote host. That is the IP address for the net card on the Windows PC. The "Custom port" must be 30004 for RTDE

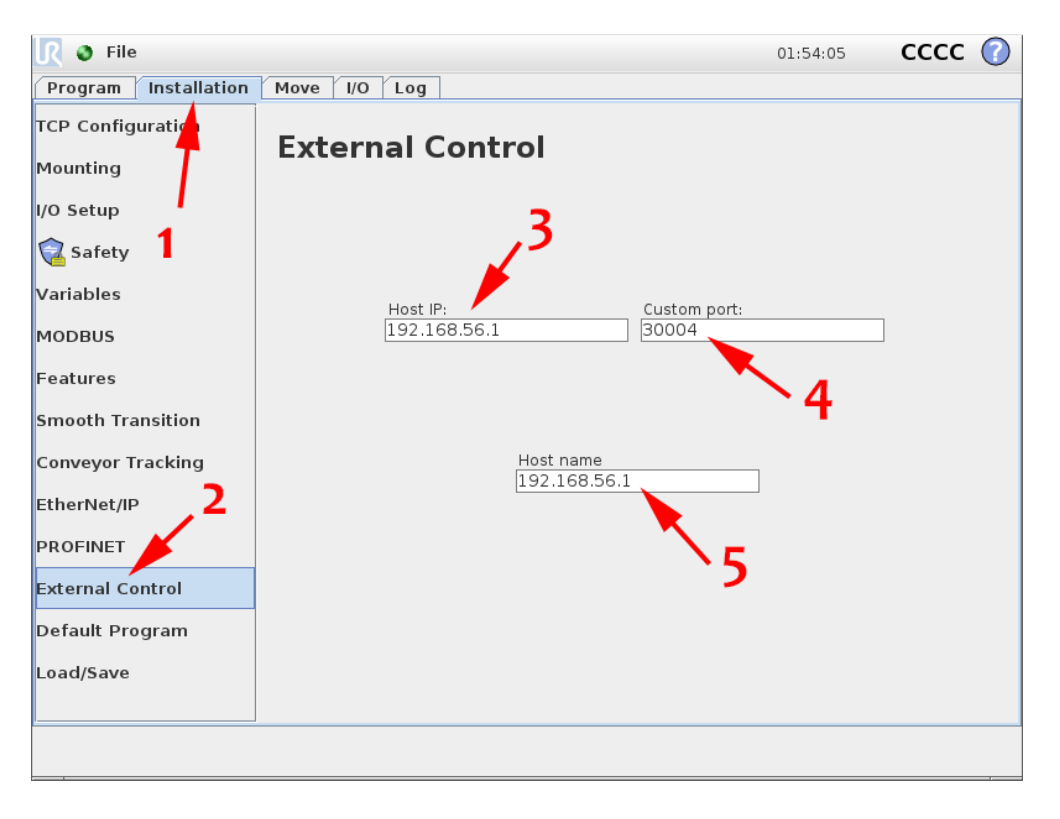

#### **Ping the connection:**

To check the cable connection before you start the RTDE program you can ping the UR controller from the Windows PC.

Open the commando prompt and ping the IP address for the UR controller. If the network connection is running you will get something like this:

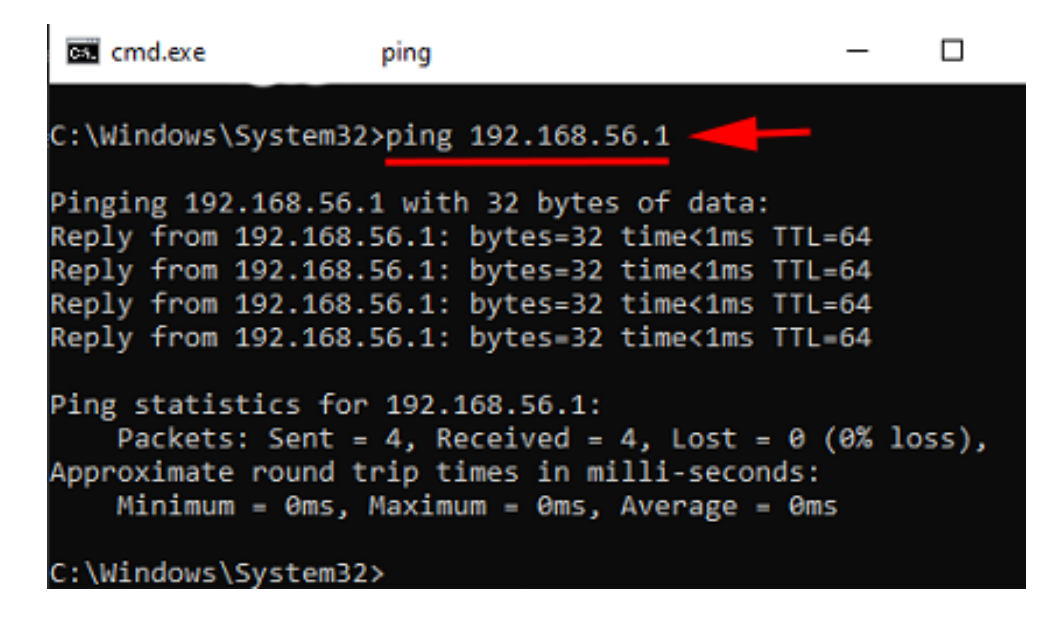

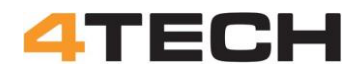

#### **IP reset:**

After a restart of the UR controller there is a good chance that the IP addressers have been reset to old values. This is an issue with Linux. But now you know how to set them again.

#### **LAN cable:**

RTDE is based on direct LAN cable connection between a computer and the UR controller.

Normally you connect two computers in a network via a router, but it is also possible to connect two computers directly. To do this direct connection you have to use a cross over cable. In this cable the data lines are "crossed over" to feed the output from the first computer into the input on the second computer.

In a network with a router the LAN cables are straight through patch cables. The router will be handling the connection of the send and receive lines.

For the RTDE connection to the UR controller, you must use a patch cable. This is the same cable as you would use to connect a computer to a router. The UR controller must have a build in router or must have been set up to handle the switch over of the incoming and outgoing data.

#### **Data registers:**

When you send data to the UR controller these data must be sent to registers where the PolyScope program can get access to them.

The different data registers will accept one type of data. The register you plan to use must fit with the data you want to send.

Check out here:

https://www.universal-robots.com/articles/ur/interface-communication/realtime-data-exchange-rtde-guide/

The naming of some of the data registers are a little odd. In the data transfer program on the Windows computer the ini file set the registers to receive the data.

The input registers for data with double precision are named "double", e.g. "Input\_doubble\_1".

When you want to use the date in PolyScope you must assign the data from the register to a variable. But these registers are now named "single" The date you just send via RTDE to "Input\_doubble\_1" must now be loaded from "Input\_single\_1"

This is a bug in the PolyScope program. The incoming data must be 32 bit (double precision) but in the UR controller tread these date as 16 bit data (single precision). On bit level the 32 bit data is truncated to 16 bit and saved as single precision data.

More info at the UR forum:

https://forum.universal-robots.com/t/rtde-precision-lost-from-double-to-floatprecision/7623/13

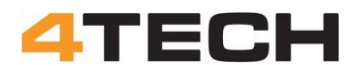

#### **Ready to go:**

You should now be ready to go.

I will strongly recommend you to take a look at the videos from SimpleStudent. They will guide you through the setup of RTDE.

The first three videos give a good understanding of how to get RTDE going. https://youtube.com/playlist?list=PLnJ9fSRnDN3B1wEuxQY4thTWyGoT2N0yd https://www.youtube.com/@simplestudent279

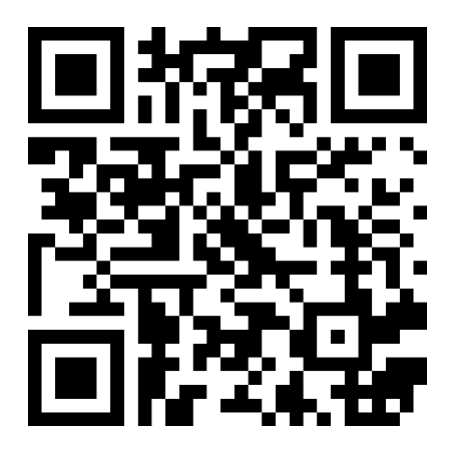

#### **More links:**

https://pypi.org/project/ur-rtde/

https://github.com/UniversalRobots/RTDE\_Python\_Client\_Library

https://www.universal-robots.com/articles/ur/interface-communication/realtime-data-exchange-rtde-guide/